**Brilliance** 231P4

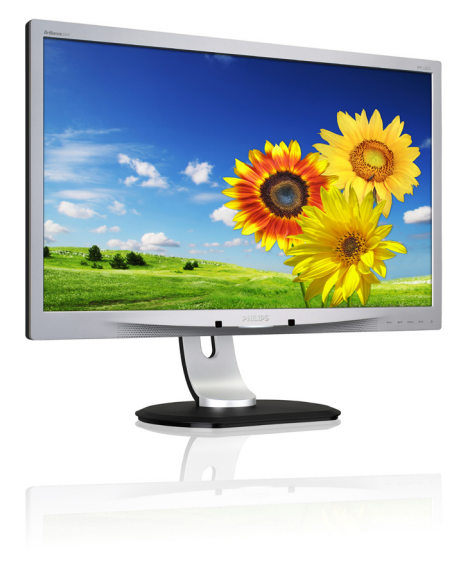

# www.philips.com/welcome

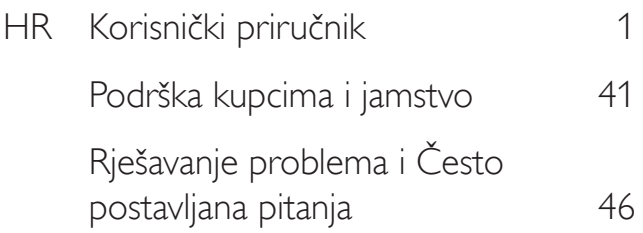

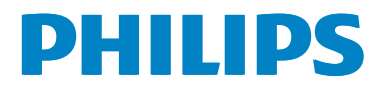

# Sadržaj

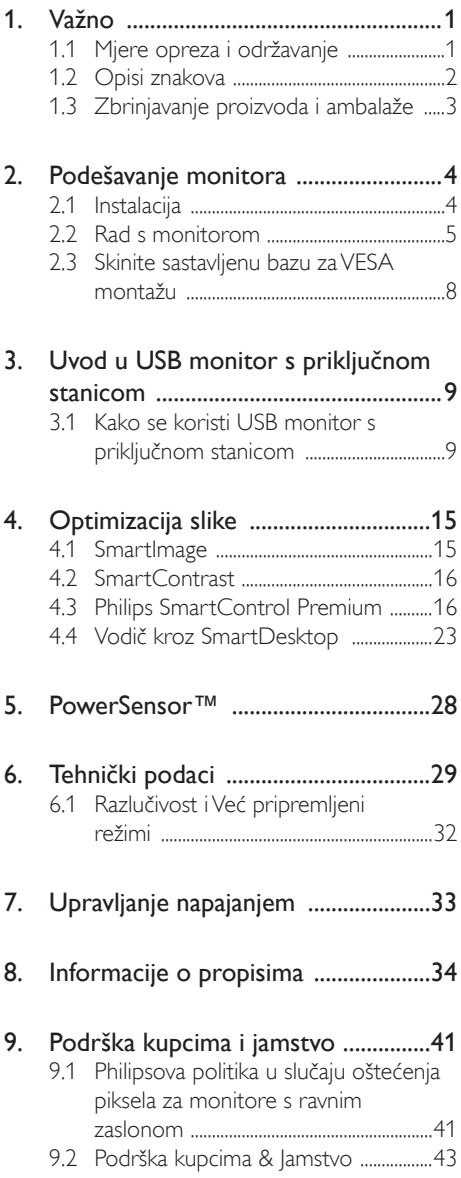

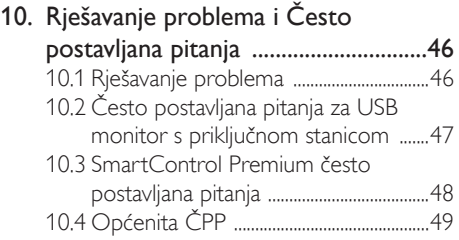

# 1. Važno

Ovaj korisnički priručnik namijenjen je svim korisnicima Philipsovih monitora. Prije korištenja vašeg monitora pročitajte ovaj korisnički priručnik. U njemu se nalaze važne informacije i napomene za korištenje vašeg monitora.

Philipsovo jamstvo primjenjuje se ako se proizvodom rukuje ispravno za njegovo namijenjeno korištenje, u skladu s uputama za rad i po pokazivanju originalnog računa, na kojoj stoji datum kupnje, naziv zastupnika te model i broj proizvodnje proizvoda.

# 1.1 Mjere opreza i održavanje

#### **1** Upozorenja

Korištenje kontrola, podešavanja ili postupaka različitih od onih navedenih u ovom dokumentu mogu rezultirati s izlaganjem udaru, električnim oštećenjima ili mehaničkim oštećenjima.

Pročitajte i slijedite ove upute prilikom priključivanja i korištenja monitora:

#### Korištenje

- Monitor sklonite od izravne sunčeve svjetlosti, vrlo jakih izvora svjetlosti svakog drugog i izvora topline. Dugo izlaganje ovoj vrsti okruženja može dovesti do gubitka boje i oštećenja monitora.
- Uklonite sve predmete koji bi mogli upasti u otvore za ventilaciju ili spriječiti pravilno ventiliranje elektroničkih sklopova monitora.
- Ne blokirajte otvore za ventilaciju na kućištu.
- Monitor postavite tako da je lako pristupiti naponskom utikaču i mrežnoj utičnici.
- Kada monitor isključujete izvlačenjem naponskog ili DC kabela, pričekajte oko 6 sekundi prije ponovnog priključivanja kabela za normalan rad monitora.
- Molimo uvijek koristite naponski kabel kojeg je priložio Philips. Ukoliko niste dobili naponski kabel, molimo obratite se

lokalnom zastupniku. (Molimo pogledajte Podrška korisnika; Centar za korisnike)

- Za vrijeme rada nemojte vaš LCD monitor izlagati jakim vibracijama ili udarcima.
- Ne udarajte i ne ispuštajte monitor prilikom rada ili prijenosa.

#### Održavanje

- Radi zaštite zaslona od mogućeg oštećenja, nemojte na njega djelovati prekomjernom silom. Prilikom premještanja, monitor uhvatite za okvir; LCD panel ne dodirujte ni rukom niti prstima prilikom podizanja monitora.
- Isključite monitor iz napajanja kada ga nećete koristiti dulje razdoblje.
- Isključite monitor iz napajanja kada ga namjeravate čistiti vlažnom krpom. Zaslon obrišite suhom krpom kada je isključeno napajanje. Nikada ne koristite organska otapala poput alkohola ili tekućine na bazi amonijaka za čišćenje monitora.
- Kako biste izbjegli kvar ili trajno oštećenje monitora, zaštitite ga od prašine, kiše, tekućina i prevelike vlage.
- Kada se monitor smoči, odmah ga obrišite suhom krpom.
- Nakon prodora stranog tijela ili vode u monitor, odmah isključite monitor i izvucite napajački kabel. Potom uklonite strano tijelo ili vodu i odnesite monitor u servisni centar.
- Nemojte čuvati ili koristiti monitor na mjestima koja su izložena vrućini, neposrednoj sunčevoj svjetlosti ili krajnjoj hladnoći.
- Kako bi se zadržale optimalne performanse i dugotrajna uporaba monitora, molimo monitor koristite na mjestima sa sljedećim rasponom temperatura i vlažnosti.
	- Temperatura: 0-40°C 32-95°F
	- Vlažnost: 20-80% RH

#### Važne obavijesti o usnimljenoj slici / slici duhu

Kada monitor ostavljate bez nadzora, uvijek pokrenite aktivni čuvar zaslona. Uvijek aktivirajte periodično osvježivanje prikaza na ekranu ako monitor prikazuje nepromijenjeni statični sadržaj. Neprekidan prikaz mirnih ili statičnih slika na zaslonu tijekom duljeg razdoblja može rezultirati "usnimljena slika", također poznatom kao "zaostala slika" ili "slika duh".

"Usnimljena slika", "zaostala slika" ili "slika duh" slika dobro je poznata pojava vezana uz tehnologiju ploče LCD monitora. U većini slučajeva "usnimljena slika", "zaostala slika" ili "slika duh" postepeno nestaje nakon određenog vremena nakon isključenja napajanja.

#### **Upozorenje**

Ako se ne aktivira čuvar ekrana ili aplikacija za periodično osvježavanje ekrana, to može dovesti do jakih simptoma "usnimljena slika", "zaostala slika" ili "slika duh" koji neće iščeznuti i ne mogu se popraviti. Oštećenje koje je gore opisano nije obuhvaćeno jamstvom.

#### Servis

- Poklopac kućišta smije otvarati samo osoblje ovlaštenog servisa.
- U slučaju potrebe za bilo kojim dokumentom nužnim za popravak ili sklapanje, molimo obratite se lokalnom servisu. (Molimo pogledajte poglavlje "Centar za korisnike")
- Informacije o transportu potražite u odjeljku "Tehnički podaci".
- Ne ostavljajte monitor u automobilu/ pr tljažniku izložen izravnoj direktnoj sunčevoj svjetlosti.

#### **A** Napomena

U slučaju neispravnog rada monitora, ili ukoliko niste sigurni koje korake poduzeti nakon što ste postupali prema uputama iz ovih uputa za uporabu, obratite se ovlaštenom serviseru.

## 1.2 Opisi znakova

Sljedeća potpoglavlja opisuju konvencije znakovlja koje se koristi u ovom dokumentu.

#### Napomene, oprezi i upozorenja

Kroz cijele ove upute dijelovi teksta mogu biti popraćeni ikonama i mogu biti ispisani masnim ili kosim slovima.Ti dijelovi sadrže napomene, opreze ili upozorenja. Koriste se na sljedeći način:

#### **G** Napomena

Ova ikona naznačuje važne informacije i savjete koji vam pomažu bolje koristiti računalni sustav.

## **Oprez**

Ova ikona naznačuje informacije koje vam kažu kako izbjegavati moguće oštećivanje hardvera ili gubitak podataka.

#### Upozorenje

Ova ikona naznačuje mogućnost ozljeđivanja tijela i kaže vam kako izbjeći neki problem.

Neka se upozorenja mogu pojaviti u drugačijim formatima i možda ih neće pratiti ikona. U takvim slučajevima, specifičnom prezentacijom upozorenja upravlja relevantna zakonodavna ustanova.

# 1.3 Zbrinjavanje proizvoda i ambalaže

Električni i elektronički otpad (EE otpad)

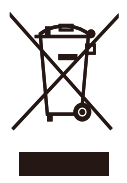

This marking on the product or on its packaging illustrates that, under European Directive 2012/19/EU governing used electrical and electronic appliances, this product may not be disposed of with normal household waste.You are responsible for disposal of this equipment through a designated waste electrical and electronic equipment collection. To determine the locations for dropping off such waste electrical and electronic, contact your local government office, the waste disposal organization that serves your household or the store at which you purchased the product.

Your new monitor contains materials that can be recycled and reused. Specialized companies can recycle your product to increase the amount of reusable materials and to minimize the amount to be disposed of.

All redundant packing material has been omitted.We have done our utmost to make the packaging easily separable into mono materials.

Please find out about the local regulations on how to dispose of your old monitor and packing from your sales representative.

#### Taking back/Recycling Information for **Customers**

Philips establishes technically and economically viable objectives to optimize the environmental performance of the organization's product, service and activities.

From the planning, design and production stages, Philips emphasizes the important of making products that can easily be recycled. At Philips, end-of-life management primarily entails participation in national take-back initiatives and recycling programs whenever possible, preferably in cooperation with competitors, which recycle all materials (products and related packaging material) in accordance with all Environmental Laws and taking back program with the contractor company.

Your display is manufactured with high quality materials and components which can be recycled and reused.

To learn more about our recycling program please visit

http://www.philips.com/sites/philipsglobal/ about/sustainability/ourenvironment/ productrecyclingservices.page

# 2. Podešavanje monitora

## 2.1 Instalacija

#### 1 Sadržaj pakiranja

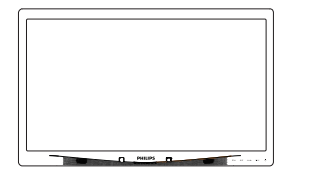

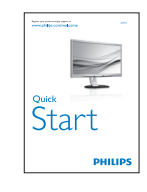

 $\diagdown$ Philips and the Philips' Shield Emblem are registered trademarks of <sup>n</sup>

\*VGA

Kabel USB

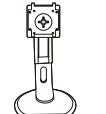

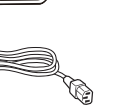

Kabel napajanja

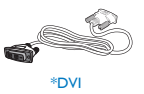

\*Ovisi o zemlji

#### **Postavite bazu**

1. Pažljivo postavite monitor prednjom stranom na glatku površinu. Pazite da ne ogrebete ili oštetite ekran.

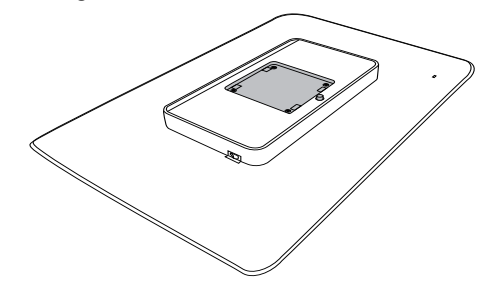

2. Postavite bazu u područje za montažu VESA nosača.

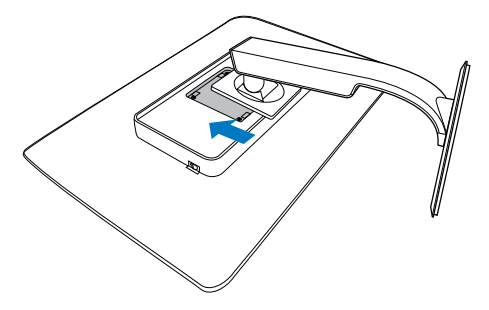

#### **B** Povezivanje s računalom

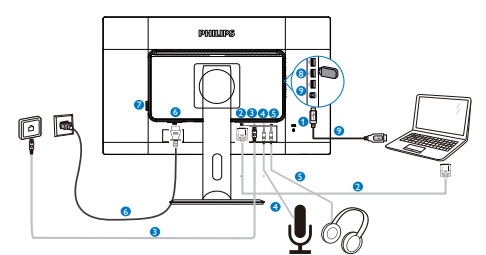

- **1** Kensington protuprovalna brava
- **2 VGA** ulaz
- **3** Ethernet
- **4** Mikrofon
- **5** Audio izlaz
- **6** Ulaz izmjeničnog napajanja
- **7** Sklopka za nultu potrošnju energije.
- **8** USB preuzimanje
- **9** USB slanje podataka

#### Spojite na računalo

- 1. Kabel za napajanje čvrsto spojite na stražnjoj strani monitora.
- 2. Isključite računalo i iskopčajte kabel za napajanje.
- 3. Spojite signalni kabel monitora na video priključak na stražnjoj strani računala.
- 4. Uključite kabel za napajanje računala i monitora u najbližu utičnicu.
- 5. Uključite računalo i monitor. Kada se na monitoru pojavi slika, instalacija je završena.

### 2.2 Rad s monitorom

**1** Opis upravljačkih gumba

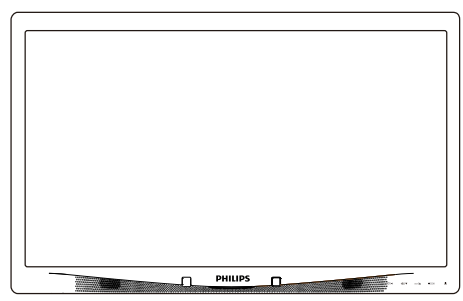

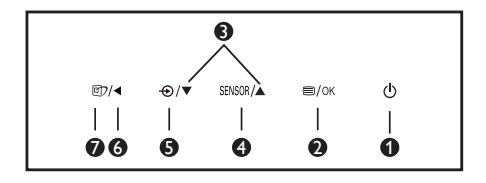

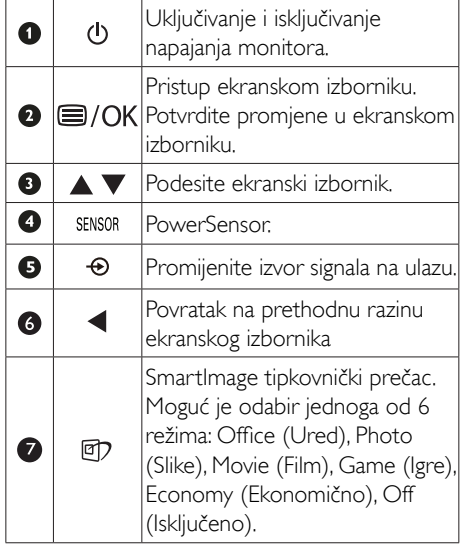

#### 2 Opis prikaza na zaslonu

#### Što se nalazi na ekranskom izborniku (OSD)?

Prozor zaslona (On-Screen Display - OSD) sadrže svi Philips LCD monitori. Omogućuje krajnjim korisnicima izravno podešavanje izvedbe zaslona ili odabir funkcija monitora putem prozora s uputama na zaslonu. Korisnički prilagodljivo sučelje u prozoru zaslona prikazuje se na sljedeći način:

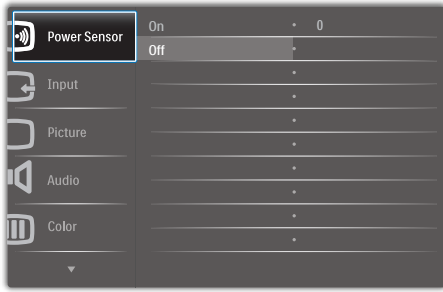

#### Osnovne i jednostavne upute za kontrolne tipke

Na gornjem ekranskom izborniku možete pritisnuti  $\nabla$  **A** gumbe na prednjoj maski monitora kako bi pomaknuli kursor ili možete pritisnuti OK kako biste potvrdili odabir ili promjenu.

#### OSD izbornik

Niže se nalazi ukupan pregled strukture Prikaza na zaslonu.To možete koristiti kao referencu kad budete kasnije htjeli raditi s različitim podešavanjima.

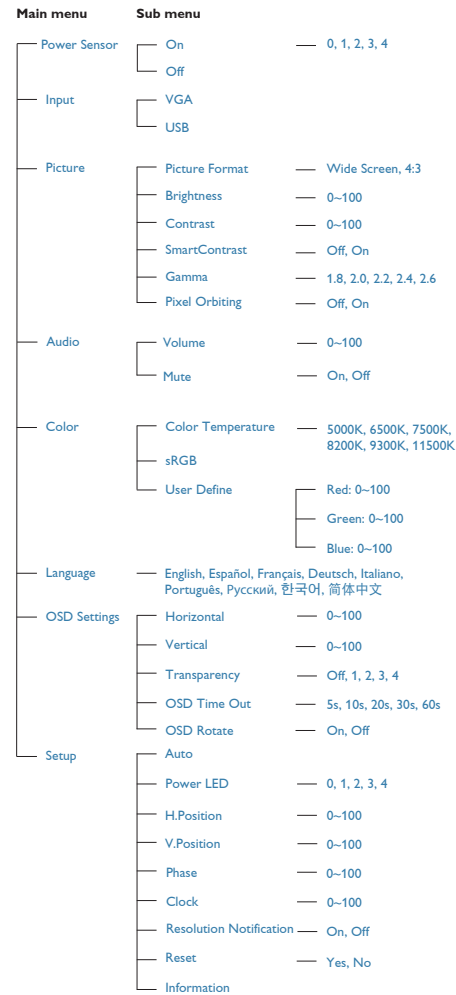

## **3** Obavijesti o razlučivosti

Ovaj monitor je predviđen za optimalan rad na njegovoj prirodnoj razlučivosti, 1920 x 1080 pri 60 Hz. Kad se monitor pobuđuje u drugoj razlučivosti, na zaslonu će se prikazati upozorenje: Use 1920 × 1080 @ 60 Hz for best results (Za najbolji učinak koristite 1920 x 1080 pri 60 Hz).

Prikaz upozorenja o prirodnoj razlučivosti se može isključiti u izborniku Setup u Ekranskom izborniku (OSD).

**4** Fizička funkcija

#### Nagib

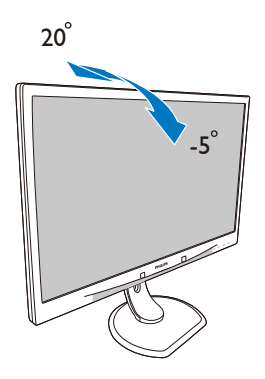

#### Podešavanje visine

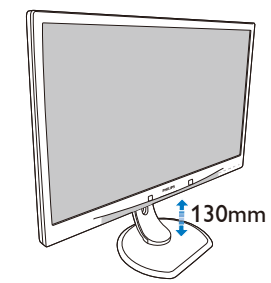

Okretanje

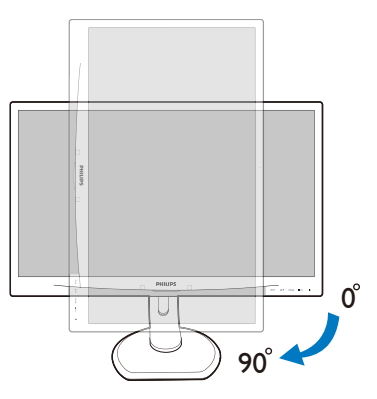

#### Zakretanje

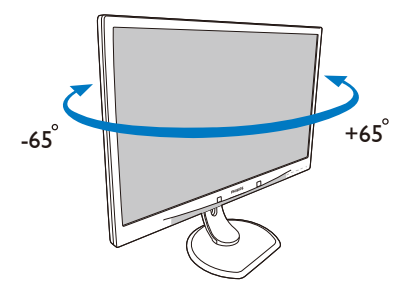

## 2.3 Skinite sastavljenu bazu za VESA montažu

Prije početka rastavljanja baze monitora, molimo slijedite upute u nastavku kako biste izbjegli štetu i ozljede.

1. Pažljivo postavite monitor prednjom stranom na glatku površinu. Pazite da ne ogrebete ili oštetite ekran.

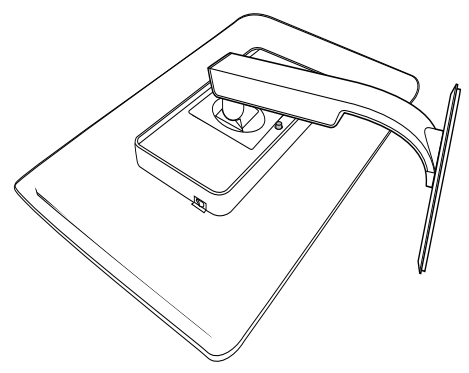

2. Uklonite odvijače s poklopca zgloba.

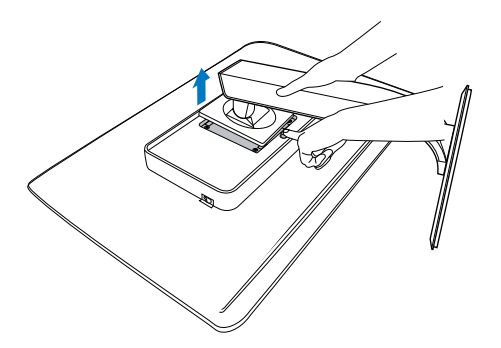

#### Napomena

Ovaj monitor prihvaća 100 mm x 100 mm sučelje za montažu sukladno VESA standardu.

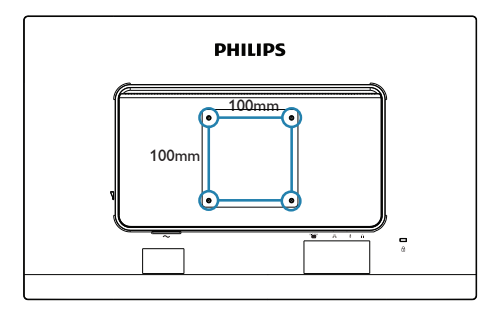

# 3. Uvod u USB monitor s priključnom stanicom

Ako ste među većinom korisnika prijenosnih računala koja nemaju pogodnost priključne stanice, ovaj USB monitor s priključnom stanicom je vaš najbolji odabir.

Ovaj USB monitor s priključnom stanicom povezuje napajanje super brzog USB 3.0 i standardnog USB 2.0 koncentratora zajedno s ethernet vezom i stereo zvučnicima. On vam omogućuje spajanje prijenosnog računala na ovaj zaslon pomoću jednog USB kabela pružajući puni HD video, digitalni zvuk i pretraživanje interneta.Također vam nudi pogodnost trajnog povezivanja dodatne opreme poput tipkovnice, miša ili ostalih vanjskih uređaja na ovaj zaslon, što oslobađa korisne USB priključke, primjerice na vašem Ultrabooku.

#### 3.1 Kako se koristi USB monitor s priključnom stanicom

#### Instalacija softvera DisplayLink Graphics

Ako želite koristiti USB monitor s priključnom stanicom, potrebno je instalirati softver DisplayLink Graphic u Windows sustav. Ovaj softver vam omogućuje lako upravljanje postavkama zaslona. Upravljački program je kompatibilan s Microsoft Windows 8, 7,Vista i XP. Napominjemo da zaslon neće raditi u DOS-u.

#### Postupak instalacije:

1. Dvaput kliknite datoteku Setup.exe na priloženom CD disku. Pojavit će se prozor za korisnički račun sustava Windows. (ako je aktivirano u OS-u)

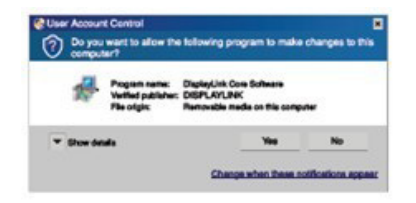

2. Kliknite Da, otvorit će se prozor sa sporazumom o licenci za krajnjeg korisnika softvera DisplayLink.

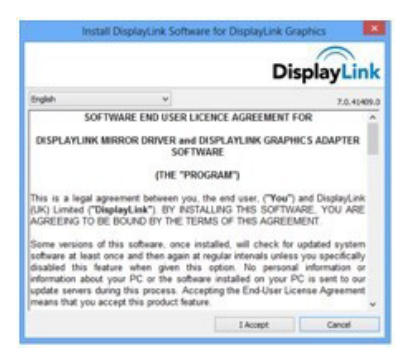

3. Kliknite Prihvaćam, zatim pokrenite program za instalaciju softvera DisplayLink Core i DisplayLink Graphics.

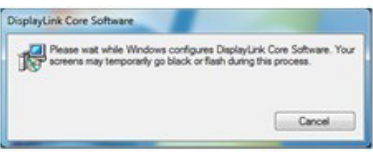

### **G** Napomena

Ekran će treptati ili će se za vrijeme instalacije zacrniti. Gornji okvir za instalaciju će nestati, ali na kraju instalacije neće se prikazati poruka.

4. Nakon potpune instalacije softvera, priključite USB monitor na prijenosno računalo putem USB kabela i u programskoj traci će se prikazati "Pronađen novi uređaj".

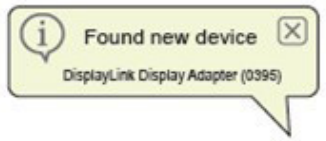

5. DisplayLink Graphics će se automatski instalirati čim se pronađe uređaj.

6. Po dovršetku instalacije trebat ćete ponovno pokrenuti sustav prijenosnog računala kako biste mogli početi koristiti USB monitor s priključnom stanicom.

7. Slike ćete na USB monitoru moći gledati kada Windows dovrši postupak pokretanja.

#### 2 Upravljanje zaslonom

Kad se priključe uređaji, u alatnoj traci pojavljuje se ikona. Ovo vam pruža pristup izborniku DisplayLink upravitelja.

Ako želite koristiti izbornik za DisplayLink Manager

1. U programskoj traci, kliknite strelicu "Prikaži skrivene ikone" za prikaz svih dostupnih ikona.

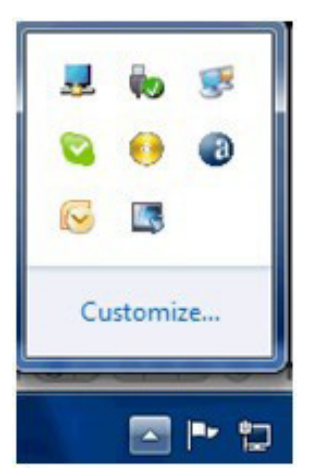

2. Kliknite ikonu DisplayLink ...

Pojavit će se izbornik s nekoliko mogućnosti. One su prikazane i opisane u nastavku.

Windows 8,Windows 7

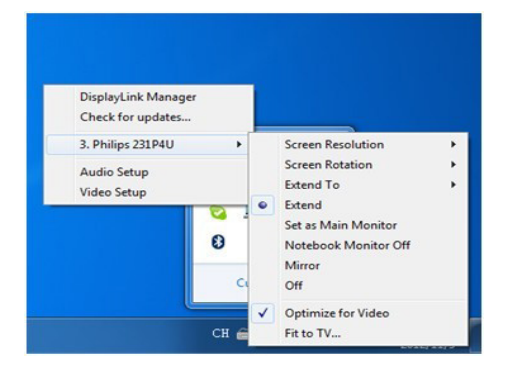

WindowsVista,Windows XP

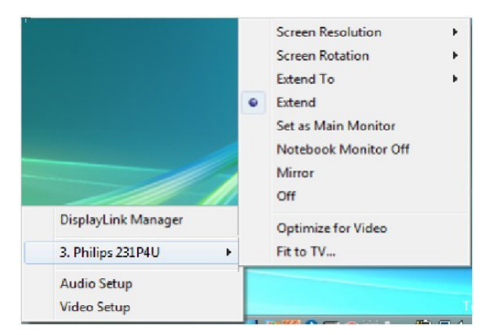

#### 3. Uvod u USB monitor s priključnom stanicom

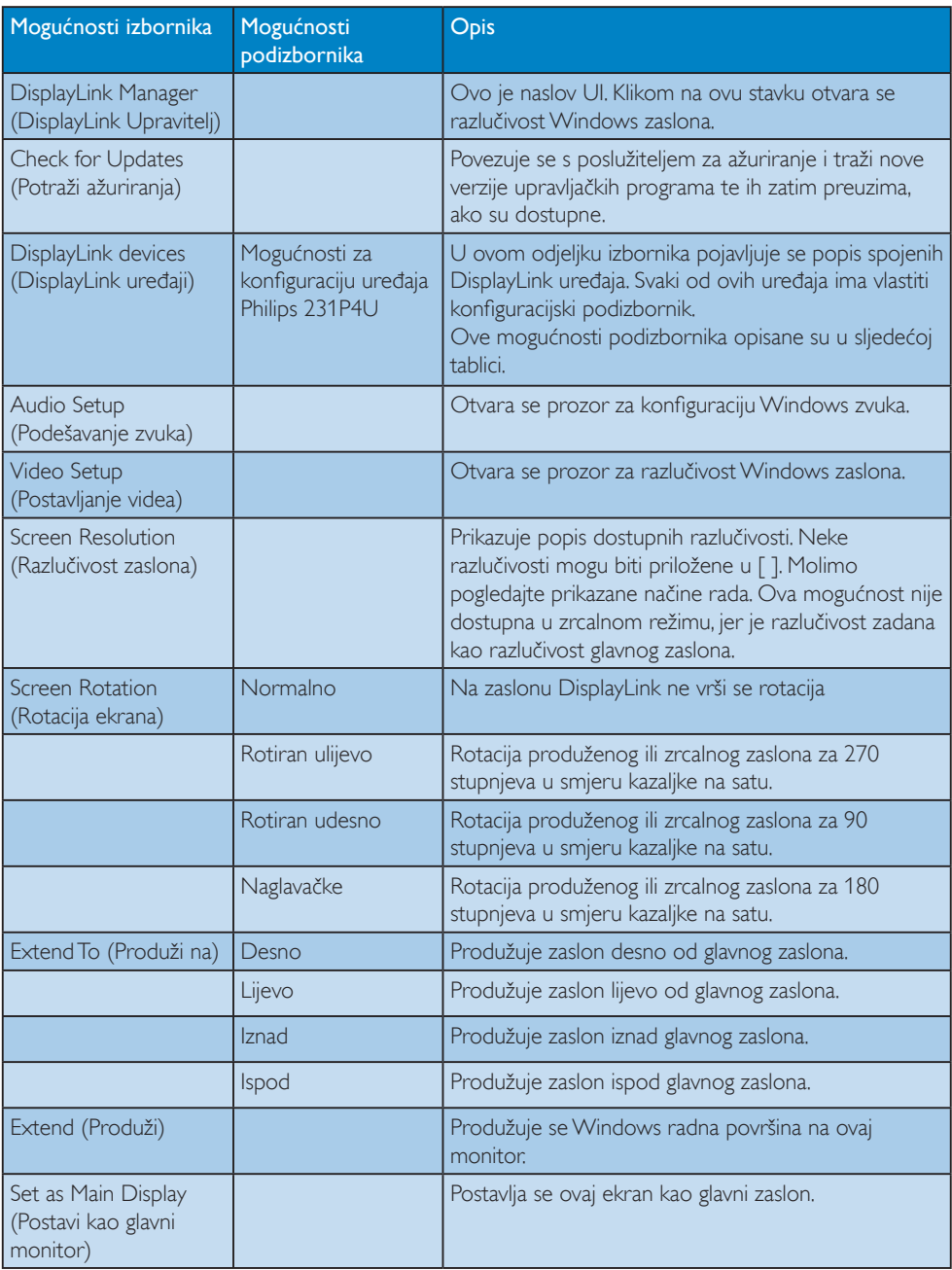

#### 3. Uvod u USB monitor s priključnom stanicom

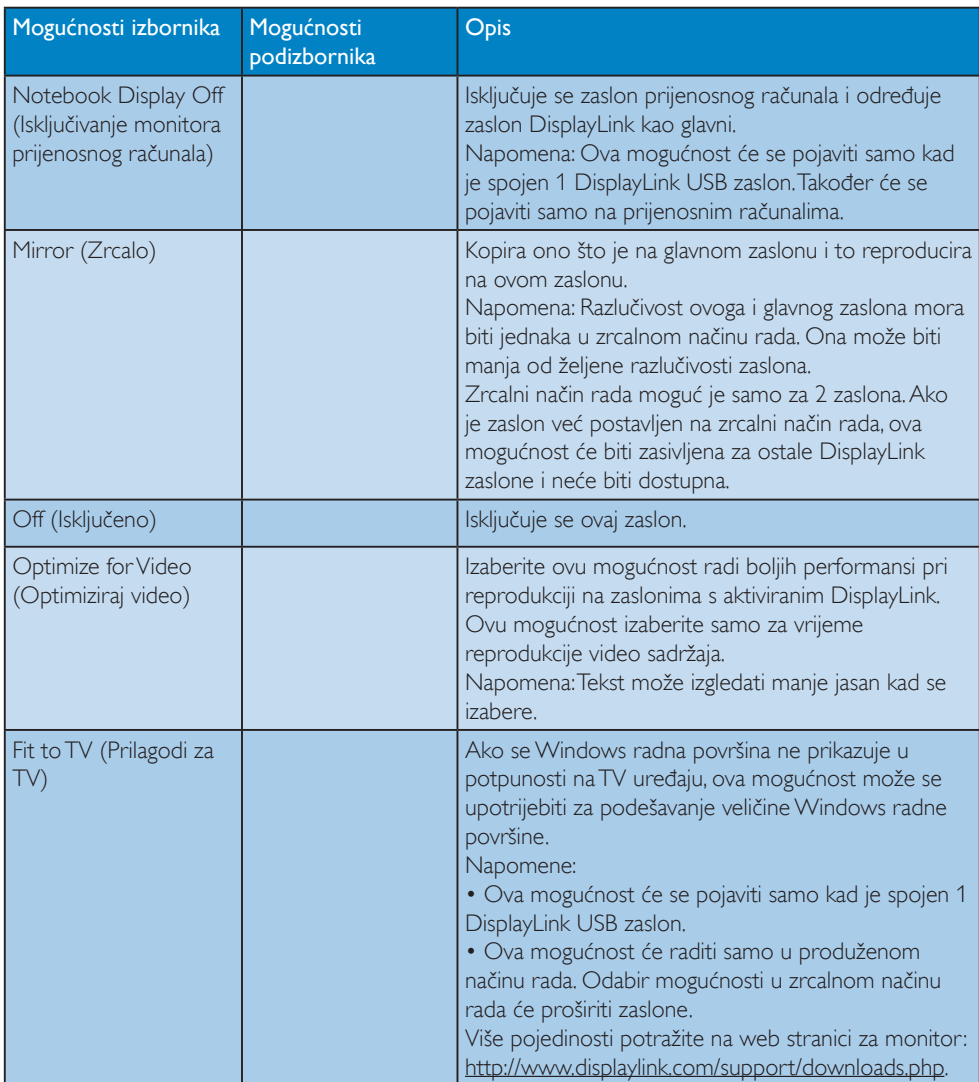

Upravljanje načinom rada spojenog DisplayLink zaslona, to je također moguće uz pomoć Windows tipke + P za prikaz izbornika (ciklično kretanje kroz to) za promjenu načina rada.

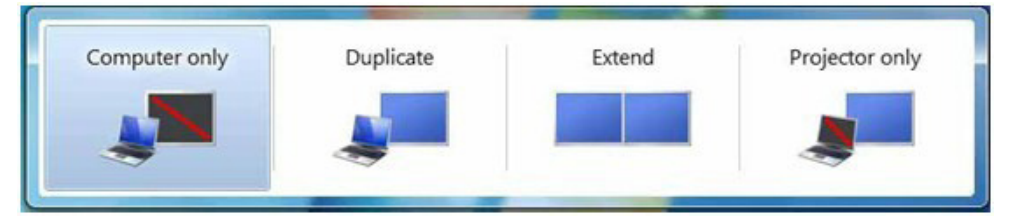

#### 8 Postavljanje Ethernet mreže USB priključne stanice

1. Otvorite prozor "Mrežne veze"

U sustavu Windows 8,Windows 7 ili Windows Vista, upišite "ncpa.cpl" u polje za pretraživanje u izborniku Start:

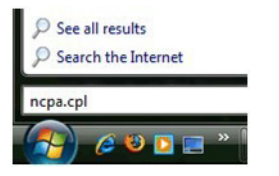

U sustavu Windows XP, u izborniku Start, odaberite Poveži s -> Prikaži sve veze

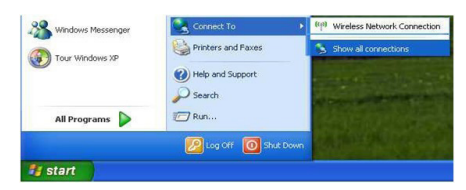

2. Otvara se prozor Mrežne veze. Pronađite i odaberite "231P4U USB Ethernet" za željeni izvor mreže.

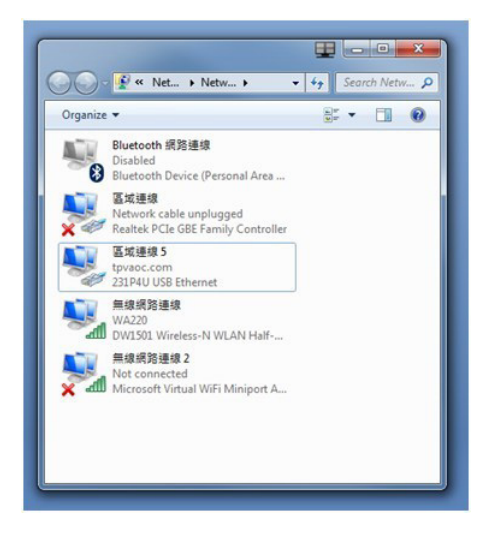

3. Kliknite desnim klikom ikonu 231P4U USB Ethernet i kliknite "Omogući",

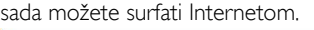

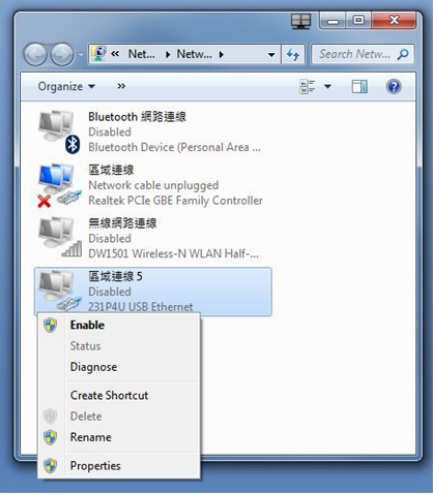

#### **G** Napomena

Za vrijeme povezivanja Ethernet mreže iz USB monitora s priključnom stanicom potrebna je USB veza za slanje podataka između prijenosnog računala i monitora.

#### **4 Postavljanje audio izvora USB priključne** stanice

1. Kliknite ikonu DisplayLink ..., zatim odaberite "Audio Setup" (Podešavanje zvuka) kao što je prikazano na sljedećoj slici

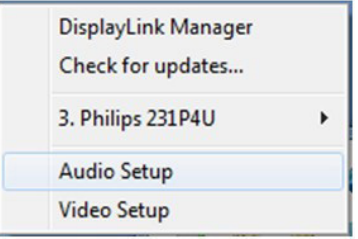

2. Kliknite desnom tipkom 231P4U USB Audio. zatim kliknite Omogući.

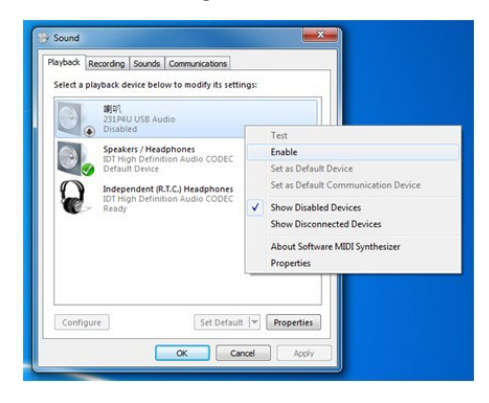

3. 231P4U USB Audio postaje zadani komunikacijski uređaj, ponovno kliknite desnim klikom na 231P4U USB Audio i kliknite "Postavi kao zadani uređaj", sada možete slušati glazbu s USB monitora s priključnom stanicom.

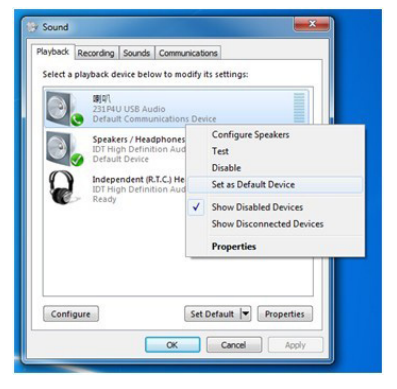

#### **B** Napomena

Funkcija za zvuk će biti dostupna samo za vrijeme spajanja na USB priključak za prijenos podataka.

#### 5 USB priključna stanica

Ugrađeni priključak za slušalice, ulaz za mikrofon, zvučnici, ethernet, 1x3.0 USB priključak za prijenos podataka, 2x3.0 USB priključak za preuzimanje i 1x2.0 USB priključak za preuzimanje čine ovaj monitor pogodnom radnom stanicom koja štedi vrijeme koristeći

samo jedan USB kabel za spajanje USB 3.0 priključaka za prijenos i preuzimanje podataka između monitora i prijenosnog računala.

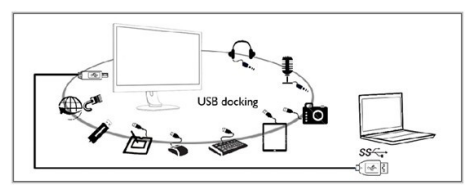

#### **B** Napomena

Molimo posjetite DisplayLink web stranicu http://www.displaylink.com/suppor t/downloads/. php i tamo potražite najnovije podatke s više pojedinosti o DisplayLink softveru.

# Optimizacija slike

## 4.1 SmartImage

#### 1 Što je to?

SmartImage pruža skupove postavki koji optimiziraju prikaz za različite vrste sadržaja, vrše dinamičko podešavanje svjetline, kontrasta, boja i oštrine u stvarnom vremenu. Bilo da radite s tekstualnim programima, prikazivanjem slika ili gledanjem video snimki, Philips SmartImage će vam pružiti vrhunska i optimizirana radna svojstva monitora.

#### 2 Zašto mi je to potrebno?

Zato jer želite monitor koji vam pruža optimizirani prikaz za sve vaše omiljene vrste sadržaja, SmartImage vrši dinamičko podešavanje svjetline, kontrasta, boja i oštrine u stvarnom vremenu kako bi poboljšao vaš doživljaj pri gledanju slike na monitoru.

#### **B** Kako to radi?

SmartImage je ekskluzivna, najnovija Philipsova tehnologija koja analizira sadržaj koji se prikazuje na ekranu. Na temelju scenarija koji vi odaberete, Smartlmage će vršiti dinamička podešavanja kontrasta, zasićenja boja i oštrine prikazanog sadržaja – i sve to u stvarnom vremenu i pritiskom na samo jedan gumb.

4 Kako omogućiti SmartImage?

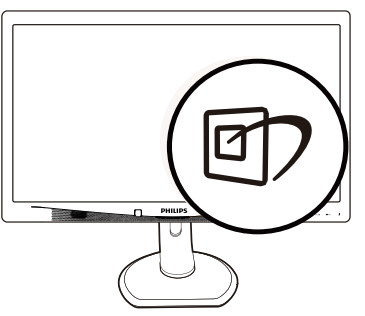

- 1. Pritisnite  $\mathbb{Z}$  za pokretanje SmartImage na prikazu ekrana.
- 2. Držite pritisnutim  $\mathbb{Z}$  za prijelaz između Office (Ured), Photo (Slike), Movie (Film), Game (Igre), Economy (Ekonomično) i Off (Isključeno).

3. SmartImage će se na zaslonu zadržati 5 sekundi ili možete također pritisnuti "OK" radi potvrde.

Možete izabrati jedan od šest režima: Office (Ured), Photo (Slike), Movie (Film), Game (Igre), Economy (Ekonomično) i Off (Isključeno).

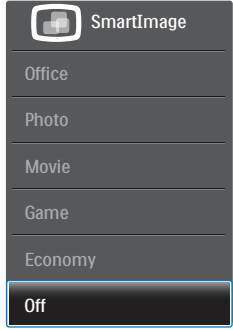

- Office (Ured): Pobolišava prikaz teksta i prigušuje svjetlinu kako bi se povećala čitljivost i smanjilo naprezanje za oči. U ovom režimu značajno se poboljšava čitljivost i povećava produktivnost pri radu s proračunskim tablicama, PDF datotekama, skeniranim člancima ili s drugim općim uredskim programima.
- Photo (Slike): U ovom se profilu kombiniraju zasićenje boja, dinamička poboljšanja kontrasta i oštrine radi prikazivanja fotografija i drugih slika uz izvrsnu bistrinu i živopisne boje – sve to bez umjetnih dodataka ili izblijeđenih boja.
- Movie (Film): Povećana svjetlina, produbljeno zasićenje boja, dinamični kontrast i britka oštrina prikazuju svaki detalj u tamnim područjima vaših video snimki bez narušavanja boja u svjetlijim područjima, održavajući dinamične prirodne vrijednosti za vrhunski video prikaz.
- Game (Igre): Uključite krug za premošćivanje za najbolje vrijeme odziva, smanjite nazubljenost rubova za brzo pomicanje predmeta na zaslonu, poboljšajte omjer kontrasta za svijetle i tamne obrise, ovaj profil pruža najbolji ugođaj za igranje.
- Economy (Ekonomično): U ovom se profilu vrši podešavanje svjetline i kontrasta uz precizno ugađanje pozadinske rasvjete

upravo prema svakodnevnim potrebama prikaza uredskih programa i za manji utrošak energije.

Off (Isključeno): Ne vrši se optimizacija putem SmartImage.

## 4.2 SmartContrast

#### 1 Što je to?

Jedinstvena tehnologija koja dinamički analizira prikazani sadržaj i vrši automatsko optimiziranje omjera kontrasta monitora radi postizanja maksimalne jasnoće prikaza i užitak gledanja uz povećanje pozadinske rasvjete radi jasnije, oštrije i svjetlije slike ili uz prigušivanje pozadinske rasvjete radi jasnog prikaza slika na tamnim pozadinama.

#### 2 Zašto mi je to potrebno?

Vi želite najbolju vizualnu jasnoću i udobnost gledanja za sve vrste sadržaja. SmartContrast izvodi dinamičko upravljanje kontrastom i vrši prilagodbu pozadinske rasvjete s ciljem postizanja čistih, oštrih slika pri igrama i prikazu video slika ili prikazuje jasan i čitljiv tekst pri uredskom radu. Smanjivanjem utroška snage monitora, štedite na izdacima za energiju i produžavate životni vijek vašeg monitora.

#### **B** Kako to radi?

Kad aktivirate SmartContrast, on će u stvarnom vremenu analizirati prikazani sadržaj, prilagoditi boje i odrediti intenzitet pozadinske rasvjete. Ova funkcija će dinamično poboljšati kontrast i osigurati odličnu zabavu pri gledanju videa ili igranju igara.

# 4.3 Philips SmartControl Premium

Novi SmartControl Premium Phillipsov softver omogućuje vam upravljanje monitorom putem jednostavnog ekranskog grafičkog sučelja. Složena podešavanja stvar su prošlosti jer ovaj korisniku prilagođen softver vodi vas kroz postupke finog ugađanja razlučivosti, kalibracije boje, podešavanja takta/faze, podešavanja bijele boje RGB, itd.

Opremljen najnovijom tehnologijom u osnovnom algoritmu za brzu obradu i odziv, sukladan s Windows, ovaj primamljivi softver koji se temelji na ikonama spreman je za poboljšavanje vašeg doživljaja na Philips monitorima!

#### 1 Instalacija

- Slijedite upute i dovršite instalaciju.
- Pokrenuti možete poslije dovršenja instalacije.
- Ako želite pokrenuti kasnije, moći ćete kliknuti ili prečicu na radnoj površini ili alatnu traku.

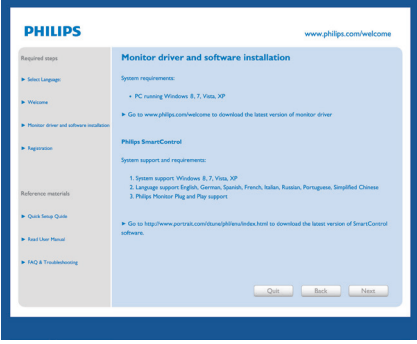

#### Prvo pokretanje - Čarobnjak

- Prvi put nakon instalacije programa SmartControl Premium, automatski će se pokrenuti Čarobnjak radi prvog pokretanja.
- Čarobnjak će vas voditi korak po korak kroz postupak podešavanja svojstava vašeg monitora.
- Možete otići i na izbornik Plug-in (Dodatak) da čarobnjak pokrenete kasnije.
- Više mogućnosti ćete moći podesiti u oknu Standard bez čarobnjaka.

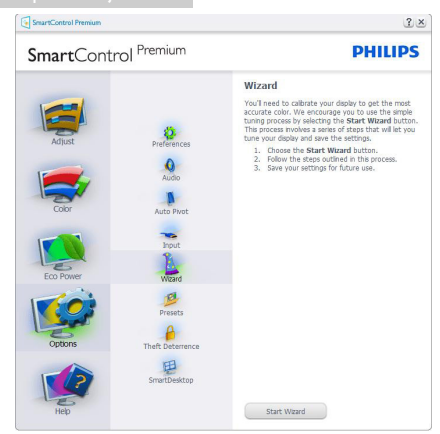

#### 2 Počnite s oknom Standard

#### Izbornik Adjust (Podešavanje)

- • Izbornik Adjust (Podešavanje) vam omogućava podešavanje Brightness (svjetline), Contrast (kontrasta) i Resolution (razlučivosti).
- Možete slijediti upute i izvršiti podešavanje.
- Odustani pita korisnika da li želi prekinuti instalaciju.

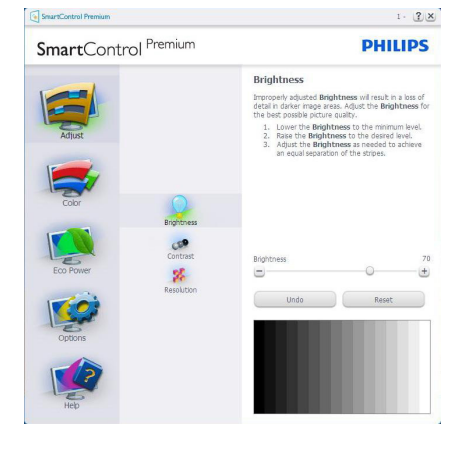

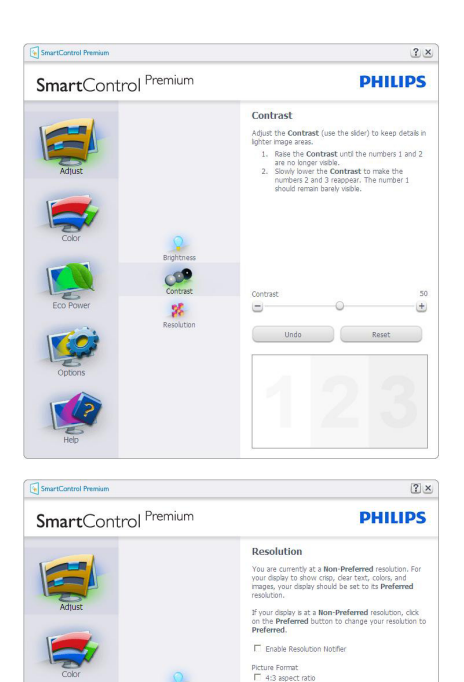

#### Izbornik Color (Boja)

• Izbornik Color (boja) omogućuje vam podešavanja za RGB, Black Level (Razina crnog),White Point (Bijela točka), Display Gamma (Gama zaslona), Calibration (Kalibracija), Smartlmage i SmartKolor.

蜗

Preferred

- Možete slijediti upute i izvršiti podešavanje.
- Pogledajte donju tablicu za stavku podizbornika na temelju vašeg ulaza.
- Primjer Color Calibration (kalibracije boja).

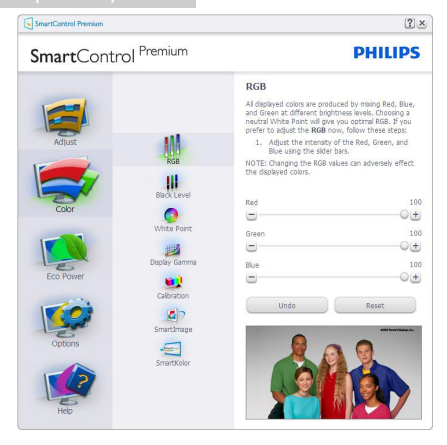

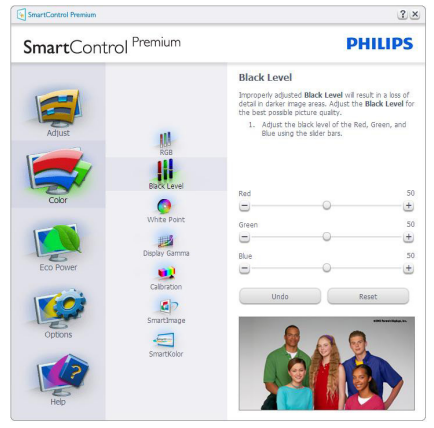

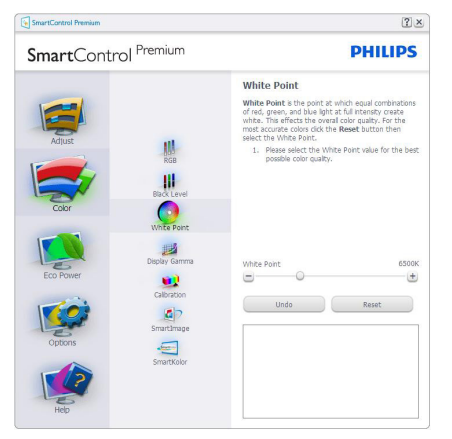

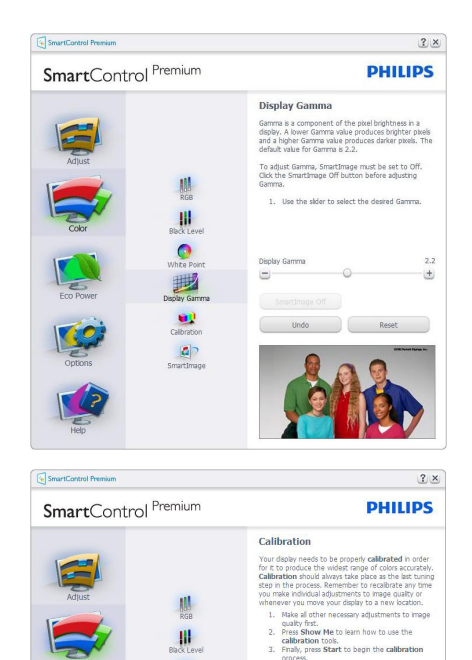

1. "Show Me" (Pokaži mi) pokreće nastavu za kalibraciju boje.

Holmes.<br>Protected by U.S. Patent No. 6,686,953

Show Me Quick View

 $\bullet$ 

B

œ

 $\frac{c}{c}$ 

 $\blacksquare$ 

- 2. Start (Pokreni) pokreće slijed od 6 koraka za kalibraciju boje.
- 3. Quick View (Brzi pregled) učitava slike prije/ poslije.
- 4. Za povratak na polazno okno Color (Boje), kliknite gumb Cancel (Odustani).
- 5. Enable color calibration (Omogući kalibraciju boje) - zadana postavke je omogućeno.Ako se isključi, neće dozvoliti da se obavi kalibracija boje, izblijedit će gumbi Start (Pokreni) i Quick View (Brzi pregled).
- 6. Morate imati obavijest o patentu na ekranu za kalibraciju.

#### Prvi ekran za kalibraciju boje

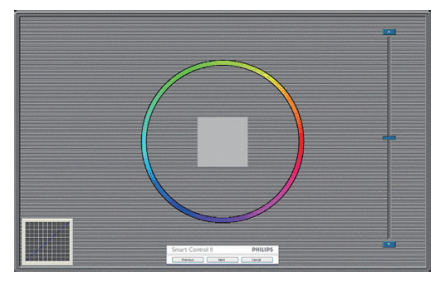

- Gumb Previous (Prethodno) će biti onemogućen sve do ekrana s drugom bojom.
- Gumb Next (Dalje) vodi do sljedećeg cilja (6-ciljeva).
- Na kraju pođite na okno File (Datoteka) > Presets (Pripremlieno).
- Cancel (Odustani) zatvara sučelje i vraća na stranicu s Plug-in (Dodatak).

#### SmartImage

Omogućava korisnicima promjenu postavki za bolji prikaz na temelju sadržaja.

Kad je postavljeno Entertainment (Zabava), SmartContrast i SmartResponse bit će omogućeni.

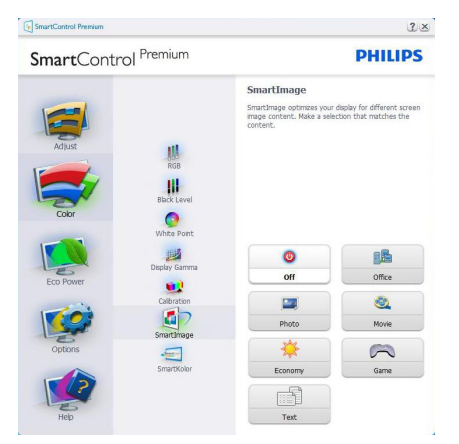

#### Izbornik Eco Power (Eco napajanje)

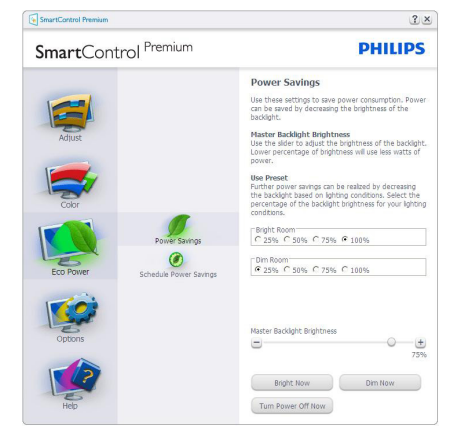

#### Izbornik Options (Mogućnosti)

#### Options>Preferences (Mogućnosti > Postavke)

- bit će aktivno samo pri izboru Preferences (Postavke) s padajućeg izbornika Options (Mogućnosti). Na nepodržanom zaslonu koji omogućava DDC/CI, bit će dostupna samo kartica Help (Pomoć) i Options (Mogućnosti).

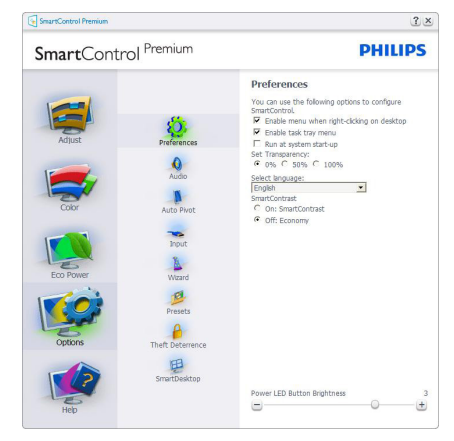

- Prikazuje postavke trenutnih preferenci.
- Ova se značajka aktivira označivanjem okvira. Potvrdni okvir je promjenjiv.
- Enable Context Menu (Izbornik Omogući kontekst) na radnoj površini je odabran (On). Enable Context Menu (Izbornik Omogući kontekst) prikazuje izbor za SmartControl Premium za Select Preset (Izaberite podešeno) i Tune Display (Prikaz

ugađanja) u kontekstnom izborniku desnog klika na radnoj površini. Onemogućeno će ukloniti SmartControl Premium iz kontekstnog izbornika desnog klika.

- Ikona Enable Task Tray (Omogući zadatak u paleti) je po zadanom podešenju odabrana (On). Enable Context Menu (Kontekstni izbornik omogući) prikazuje izbornik palete programa za SmartControl Premium. Desnim klikom na ikonu palete sa zadacima prikazat će se izbornik s opcijama za Help (Pomoć), Technical Support (Tehnička podrška). Check for Update (Potražite Nadogradi),About (Nešto o) i Exit (Izlaz). Kad se deaktivira Enable Task Tray Menu (Aktiviraj izbornik u traci sa zadacima), ikona trake sa zadacima prikazivat će samo Exit (Izlaz).
- Run at Startup (Pokreni pri pokretanju) je po zadanom podešenju izabrano (On). Kad je onemogućeno, SmartControl Premium se neće pokrenuti pri pokretanju sustava niti će biti u paleti sustava. Jedini način pokretanja SmartControl Premium će biti pomoću prečice na radnoj površini ili iz programske datoteke. Jedini pripremljeni skup za pokretanje pri pokretanju sustava neće se učitati kad je ovaj potvrdni okvir prazan (Onemogućen).
- Omogući način transparentnosti (Windows 8,Windows 7,Vista, XP). Zadana vrijednost je 0% neprozirno.

Options>Audio (Mogućnosti > Zvuk) - bit će aktivno samo pri izboru Audio (Zvuk) s padajućeg izbornika Options (Mogućnosti).

Na nepodržanom zaslonu koji omogućava DDC/CI, bit će dostupna samo kartica Help (Pomoć) i Options (Mogućnosti).

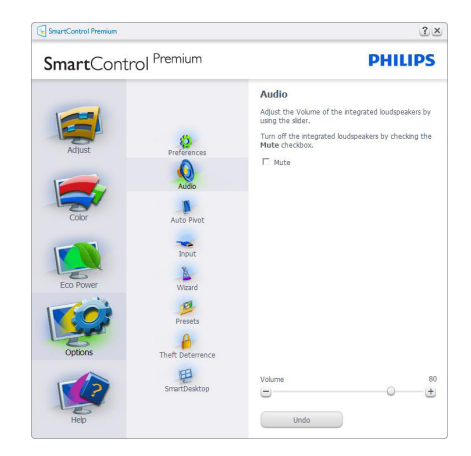

#### Option>Auto Pivot (Mogućnosti > Automatsko zakretanje)

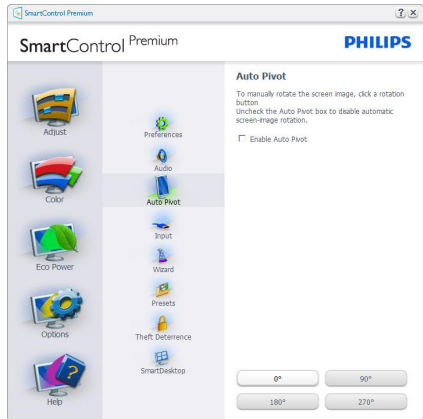

#### Options>Input (Mogućnosti > Ulaz) - bit

će aktivno samo pri izboru Input (Ulaz) s padajućeg izbornika Options (Mogućnosti). Na nepodržanom zaslonu koji omogućava DDC/ CI, bit će dostupna samo kartica Help (Pomoć) i Options (Mogućnosti). Sve druge kartice SmartControl Premium neće biti dostupne.

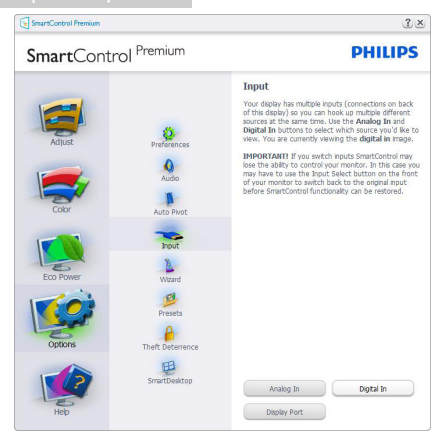

- Prikaz okna s uputama prikaži Source (Izvor) i postavke trenutnoga ulaznog izvora.
- Kod zaslona s jednim ulazom, ovo okno se neće prikazivati.

Options>Theft Deterrence (Mogućnosti > Zaštita od krađe) - okno Theft Deterrence (Zaštita od krađe) će biti aktivno samo pri izboru režimaTheft Deterrence (Zaštita od krađe) na padajućem izborniku za Plug-in (Dodatke).

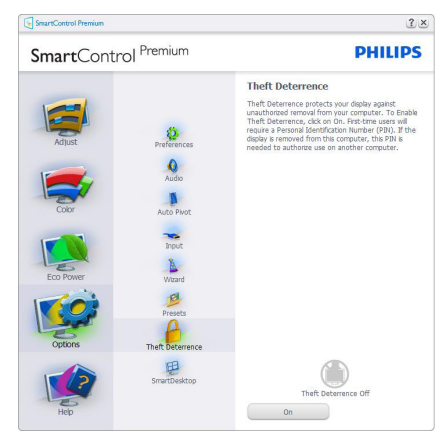

Kako biste omogućiliTheft Deterrence (Zaštita od krađe), kliknite na gumb On (Uključeno) kako bi se otvorio sljedeći ekran:

Korisnik može upisati PIN između 4 i 9 samo brojčanih znamenki.

- Nakon upisivanja PIN-a, gumb Accept (Prihvati) će odvesti korisnika na skočni dijaloški okvir na sljedećoj stranici.
- Može se podesiti najmanje 5 minuta. Klizač je po zadanoj postavci postavljen na 5.
- Nije potrebno priključivati zaslon na drugi host kako bi mogao ući u režim Theft Deterrence (Zaštita od krađe).

Nakon stvaranja PIN-a, oknoTheft Deterrence (Zaštita od krađe) će prikazivati da je aktivirana funkcijaTheft Deterrence (Zaštita od krađe) i ponuditi gumb PIN Options (mogućnosti za PIN):

- Prikazuje se poruka Theft Deterrence (Odvraćanje od krađe) je aktivirano.
- Onemogući režim Theft Deterrence (Odvraćanje od krađe) će otvoriti okno na sljedećoj stranici.
- Gumb PIN Options (mogućnosti za PIN) dostupan je samo nakon kreiranja PIN-a, gumb otvara web stranicu za siguran PIN.

#### Izbornik Help (Pomoć)

#### Help>User Manual (Pomoć>Korisnički

priručnik) - bit će aktivno samo kad izaberete User Manual (Korisnički priručnik) na padajućem izborniku Help (Pomoć). Na nepodržanom zaslonu koji omogućava DDC/CI, bit će dostupna samo kartica Help (Pomoć) i Options (Mogućnosti).

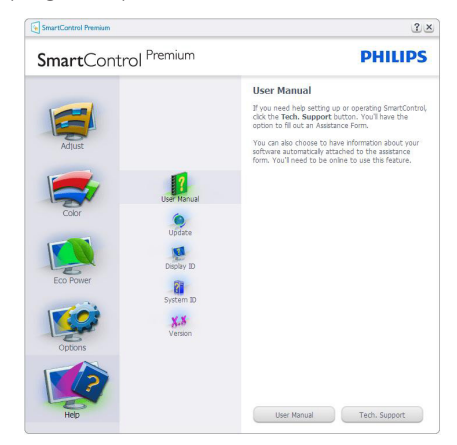

Help>Version (Pomoć>Verzija) - bit će aktivno samo kad izaberete Version (Verzija) na padajućem izborniku Help (Pomoć). Na nepodržanom zaslonu koji omogućava DDC/ CI, bit će dostupna samo kartica Help (Pomoć) i Options (Mogućnosti).

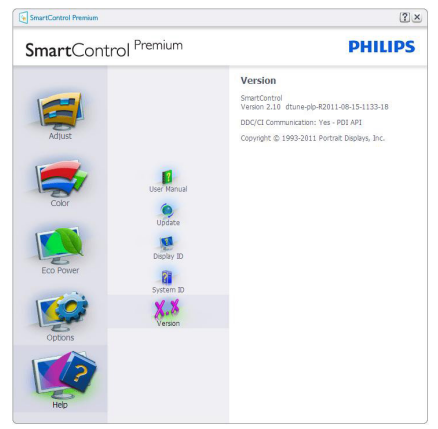

#### Context Sensitive Menu (Izbornik Kontekstni)

Context Sensitive Menu (Izbornik kontekstni) je po zadanom podešenju Omogućen. Ako je izabrano Enable Context Menu (Omogući kontekstni izbornik) u oknu Options>Preferences (Mogućnosti>Postavke), izbornik će se prikazivati.

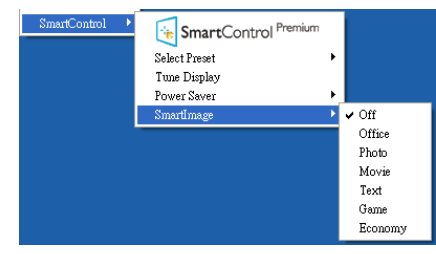

Context Menu (Kontekstni izbornik) ima četiri stavke:

- SmartControl Premium kad se odabere, prikazuje se ekran About (O).
- Select Preset (Izaberite pripremljeno) osigurava hijerarhijski izbornik spremljenih pripremljenih postavki za neposredno korištenje. Kvačica označava koji skup pripremljenih postavki je izabran. Skup

Factory Preset (Tvornički postavki) također se može pozvati iz padajućeg izbornika.

- Tune Display (Prikaz ugađanja) otvara upravljačku ploču za SmartControl Premium.
- SmartImage provjera trenutnih postavki: Off (Isključeno), Office (Ured), Photo (Fotografije), Movie (Film), Game (Igra), Economy (Ekonomično).

#### Omogućen je izbornik palete sa zadacima

Izbornik palete sa zadacima može se prikazati desnim klikom na ikonu SmartControl Premium u paleti sa zadacima.Aplikacija se pokreće lijevim klikom.

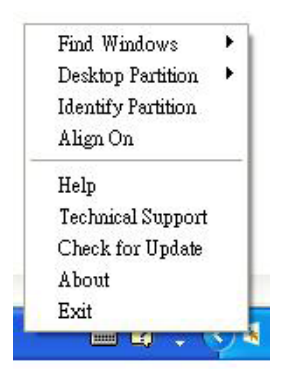

Paleta sa zadacima ima pet stavki:

- Help (Pomoć) pristup do datoteke s Korisničkim priručnikom: Otvara datoteku Korisničkim priručnikom pomoću prozora zadanog pretraživača.
- Technical Support (Tehnička podrška) prikazuje stranicu s tehničkom podrškom.
- Check for Update (Potražite ažuriranje) vodi korisnika na PDI Landing i provjerava korisničku verziju u odnosu na najsvježiju dostupnu.
- About (O programu) Prikazuje detaljne referentne podatke: verzija proizvoda, podaci o izdanju i naziv proizvoda.
- **Exit (Izlaz)** zatvara SmartControl Premium

Za ponovno pokretanje SmartControl Premium izaberite SmartControl Premium u izborniku Program (Programa), dvaput kliknite ikonu na radnoj površini računala ili iznova pokrenite računalo.

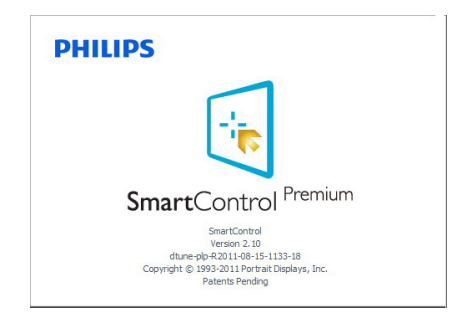

#### Onemogućen je izbornik palete sa zadacima

Kad Paleta sa zadacima bude onemogućena u mapi s postavkama, moći će se izabrati samo Exit (Izlaz). Za potpuno uklanjanje SmartControl Premium iz palete sa zadacima, onemogućite Run at Startup (Pokreni pri pokretanju sustava) u Options>Preferences (Mogućnosti>Postavke).

#### **A** Napomena

Svi slikovni prikazi u ovom poglavlju navode se samo kao reference.Verzija softvera SmartControl može se promijeniti bez upozorenja. Uvijek provjerite službenu internetsku stranicu Portret www.portrait.com/ dtune/phl/enu/index radi preuzimanja najnovije verzije softvera SmartControl.

#### 4.4 Vodič kroz SmartDesktop

#### **1** SmartDesktop

SmartDesktop se nalazi u aplikaciji SmartControl Premium. Instalirajte SmartControl Premium i u Options (Mogućnosti) odaberite SmartDesktop.

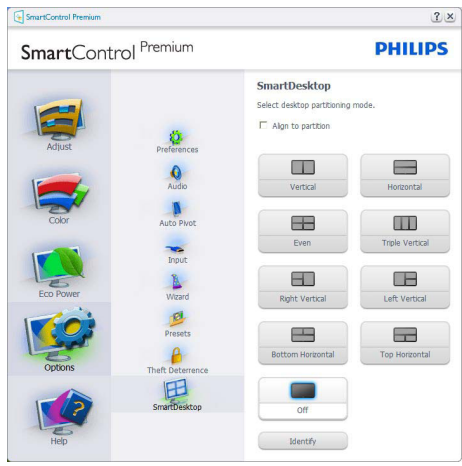

- Potvrdni okvir Align to partition (Poravnaj s particijom) omogućit će automatsko poravnavanje prozora kada se povuče u definiranu particiju.
- Željenu particiju odaberite klikom na ikonu. Particija će se pojaviti na radnoj površini i ikona će biti istaknuta.
- Identify (Identificiraj) omogućuje brzi način pregleda rešetke.

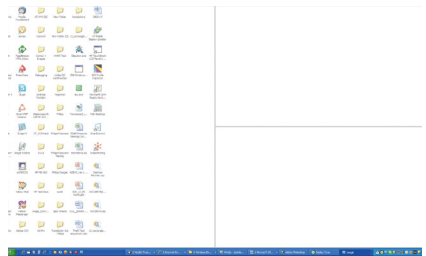

#### 2 Povuci i ispusti prozore

Kada se particije konfiguriraju i odabere opcija Poravnaj s particijom, na područje se može povući prozor koji će se automatski poravnati. Kada su prozor i kursor miša unutar tog područja, ono će postati istaknuto.

#### **A** Napomena

Ako prilikom povlačenja prozora vanjski okvir područja nije vidljiv to znači da je mogućnost "Show windows contents while dragging" (Prikazuj sadržaj prostora prilikom povlačenja) onemogućena. Da biste je omogućili:

1. Na Control Panel (Upravljačkoj ploči) kliknite na System (Sustav).

2. Kliknite na Advanced system settings (Dodatne postavke sustava) (ZaVista i Win7,Win8 operativne sustave to ne nalazi na lijevoj bočnoj traci).

3. U sekciji Performance (Performanse) kliknite na Settings (Postavke).

4. U okviru potvrdite Show window contents while dragging (Prikazuj sadržaj prozora tijekom povlačenja) i kliknite na OK.

#### Alternativni put:

Vista:

Control Panel (Upravljačka ploča) > Personalization (Personalizacija) > Window Color and Appearance (Boja i izgled prozora) > Kliknite na "Open Classic appearance properties for more color options" (Otvaranje svojstva klasičnog izgleda za više mogućnosti boja) > Kliknite na gumb "Effects" (Efekti) > potvrdite Show window contents while dragging (Prikazuj sadržaj prozora tijekom povlačenja).

XP:

Display Properties (Prikaži svojstva) > Appearance (Izgled) > Effects... (Efekti...) > potvrdite Show window contents while dragging (Prikazuj sadržaj prozora tijekom povlačenja).

Win 7:

Nema dostupnog alternativnog puta.

Win 8:

Windows 8 desni klik u donji lijevi kut i zatim odaberite Sustav > Napredne postavke sustava (traka s lijeve strane) > Odjeljak Performanse - Postavke > Prikaži Windows sadržaje tijekom povlačenja.

#### **3** Mogućnosti Naslovne trake

Desktop partition (Particija radne površine) dostupna je iz naslovne trake aktivnog prozora. To omogućuje brz i jednostavan način upravljanja radnom površinom kao i slanje bilo kojeg prozora u bilo koju particiju bez potrebe za povlačenjem i ispuštanjem. Pomaknite kursor u naslovnu traku aktivnog prozora kako biste pristupili padajućem izborniku.

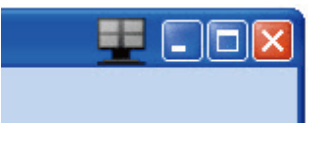

#### 4 Izbornik desnog klika

Kliknite desnim mišem na ikonu Desktop Partition (Particije radne površine) kako biste otvorili padajući izbornik.

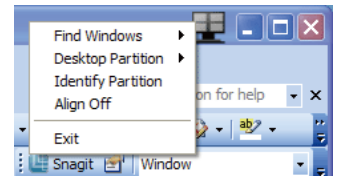

1. FindWindows (Pronađi prozore) – u nekim slučajevima je moguće da je korisnik više prozora poslao u istu particiju. Find Windows (Pronađi prozor) pokazat će sve otvorene prozore i pomaknuti odabrani prozor u prvi plan.

#### 2. Desktop Partition (Particija stolnog

računala) – Desktop Partition (Particija stolnog računala) prikazuje trenutno odabranu particiju i omogućuje korisniku brzi prijelaz na bilo koju par ticiju prikazanu u izborniku.

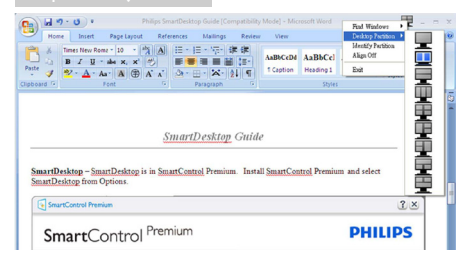

#### **A** Napomena

Ako je prisutno više od jednog zaslona, korisnik može odabrati ciljani prikaz kako bi promijenio particiju. Istaknuta ikona predstavlja trenutno aktivnu particiju.

3. Identify Partition (Identificiraj particiju) – prikazuje strukturu rešetke za trenutnu particiju stolnog računala.

4.Align On/Align Off (Poravnavanje uključeno/ isključeno) – omogućuje/onemogućuje funkciju automatskog poravnavanja povuci i ispusti.

5. Exit (Izlaz) – zatvara Desktop Partition (Particiju stolnog računala) iTune Display (Prikaz ugađanja). Za ponovno pokretanje, pokreniteTune Display (Prikaz ugađanja) iz Start (Početnog) izbornika ili prečaca na radnoj površini.

#### 5 Izbornik lijevog klika

Kliknite lijevim mišem na Desktop Partition (Par ticija radne površine) kako biste brzo poslali aktivni prozor u bilo koju particiju bez potrebe za povlačenjem i ispuštanjem. Puštanjem miša poslat ćete prozor u istaknutu particiju.

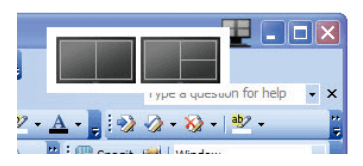

#### 6 Desni klik na Ladici za zadatke

Paleta za zadatke također sadrži većinu značajki podržanih u naslovnoj traci (uz iznimku automatskog slanja prozora u bilo koju particiju).

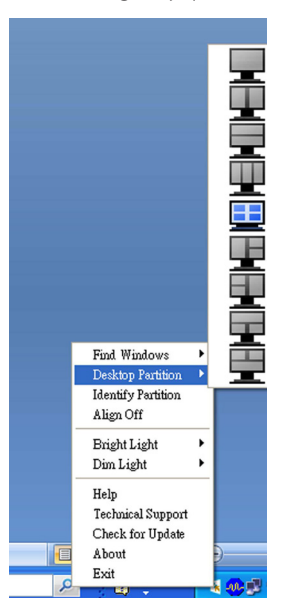

- Find Windows (Pronađi prozore) u nekim slučajevima je moguće da je korisnik više prozora poslao u istu particiju. Find Windows (Pronađi prozor) pokazat će sve otvorene prozore i pomaknuti odabrani prozor u prvi plan.
- Desktop Partition (Particija radne površine) – Desktop Partition (Particija radne površine) pokazuje trenutno odabranu particiju i omogućuje korisniku brzi prelaze na bilo koju particiju prikazanu u izborniku.
- Identify Partition (Identificiraj particiju) Prikazuje strukturu rešetke za trenutnu par ticiju na radnoj površini.
- Align On/Align Off (Poravnavanje uključeno/isključeno) – Omogućuje/ onemogućuje povuci i ispusti značajku automatskog poravnavanja.

#### 7 SmartDesktop definicije particija

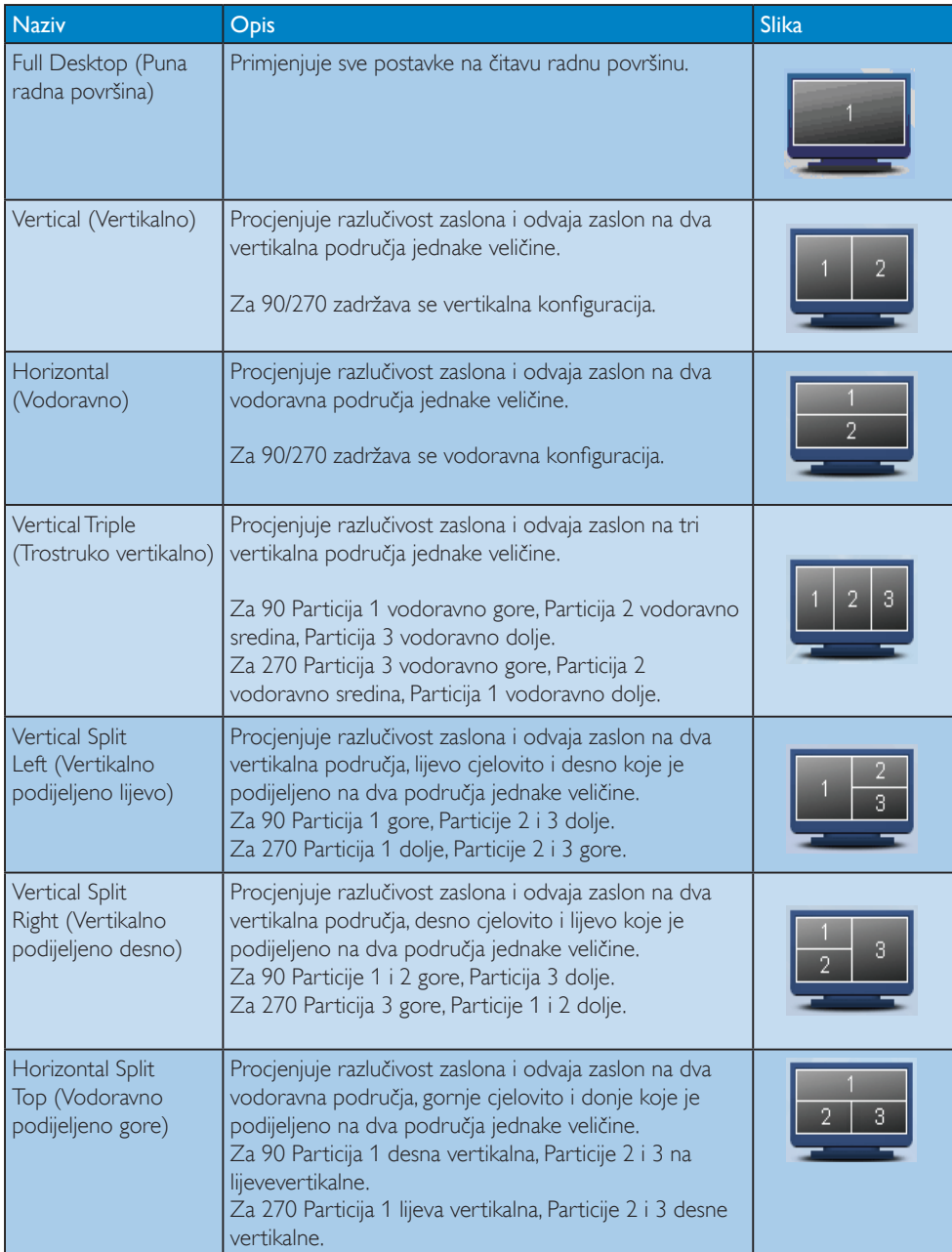

#### 4. Optimizacija slike

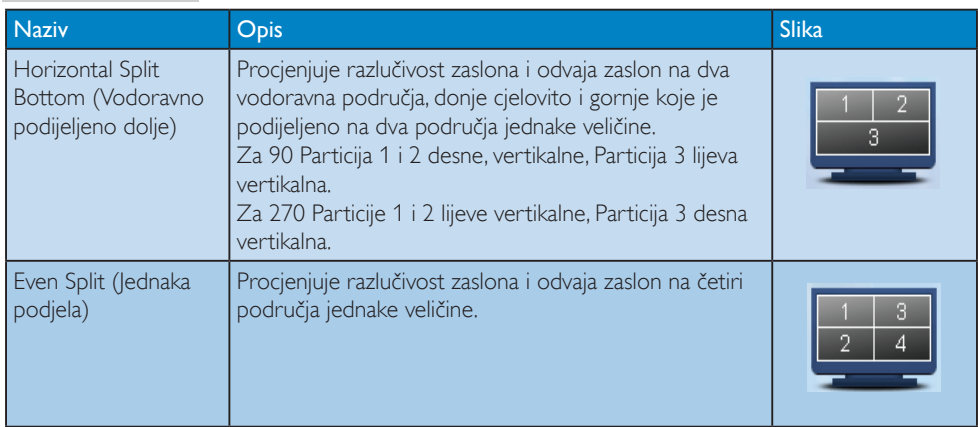

# 5. PowerSensor™

#### **1** Kako to radi?

- PowerSensor radi na načelu predaje i prijema neopasnih "infracrvenih" signala kojim se detektira prisutnost korisnika.
- Kad se korisnik nalazi ispred monitora, monitor će raditi normalno s unaprijed određenim postavkama koje je odredio korisnik - tj. svjetlina, kontrast, boja, itd
- Pod pretpostavkom da je monitor podešen na, primjerice, 100% svjetline, kad korisnik napusti svoj stolac i više nije ispred monitora, monitor će automatski smanjiti potrošnju snage do 80%.

Korisnik se nalazi ispred Korisnik nije ispred

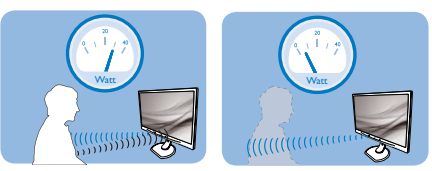

Potrošnja snage na gornjoj ilustraciji služi samo kao referenca

### 2 Podešavanje

#### Standardne postavke

PowerSensor je predviđen za detekciju prisutnosti korisnika na udaljenosti od 30 do 100 cm (12 do 40 inča) od zaslona unutar pet stupnjeva lijevo i desno od monitora.

#### Prilagođene postavke

Ako je vaš željeni položaj izvan gore navedenog opsega, izaberite veću snagu signala za optimaklnu efikasnost detekcije: Što je veća postavka, to je signal detekcije jači. Maksimalnu efikasnost PowerSensor i pravilnu detekciju ostvarit ćete ako se smjestite neposredno ispred monitora.

- Ako se nalazite na udaljenosti većoj od 100 cm ili 40 inča, monitor će koristiti maksimalnu snagu signala za detekciju za udaljenosti do maksimalno 120 cm ili 47 inča. (postavke 4)
- Budući da tamna odjeća lakše upija infracrveno zračenje čak i kada se nalazite unutar opsega od 100 cm ili 40 inča od zaslona, pojačajte snagu signala za detekciju kad nosite crnu ili drugu tamnu odjeću.

#### Brza tipka **Udalienost senzora**

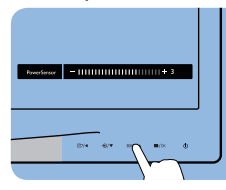

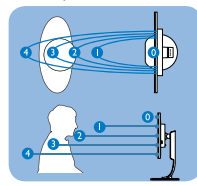

#### Način rada Portret/Pejzaž

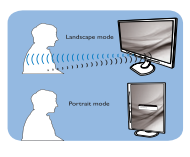

Gornje slike služe samo kao referenca

#### **3** Kako podesiti postavke

Ako PowerSensor ne radi kako treba unutar ili izvan zadanog opsega, ovdje je način preciznog podešavanja:

- Prilagodite gumb USER kako bi radio kao tipkovnički prečac za PowerSensor. U korisničkom priručniku pogledajte odjeljak "Prilagodite vlastitu tipku "USER"."(Ako zaslon ima tipkovnički prečac za "Senzor", prijeđite na sljedeći korak.).
- Pritisnite tipku PowerSensor.
- Tu ćete naći traku za namještanje.
- Podesite detekciju PowerSensor na<br>postavku 4 i pritisnite OK.
- Provierite rad nove postavke kako biste vidjeli da li se PowerSensor propisno detektira u vašem trenutnom položaju.
- Funkcija PowerSensor predviđena je samo za rad u režimu Pejzaž (vodoravni položaj). Kad je PowerSensor uključen, automatski će se isključiti ako se monitor koristi u režimu rada Portret (90 stupnjeva / vertikalni položaj); on će se automatski uključiti ako se monitor opet vrati u režim rada Pejzaž.

#### **G** Napomena

Ručno izabrani režim rada PowerSensor ostat će operativan sve dok se ponovo ne prilagodi ili dok se ne aktivira zadani način rada.Ako utvrdite da je PowerSensor zbog nekog razloga previše osjetljiv na obližnje pokrete, podesite ga na nižu snagu signala detekcije.

# 6. Tehnički podaci

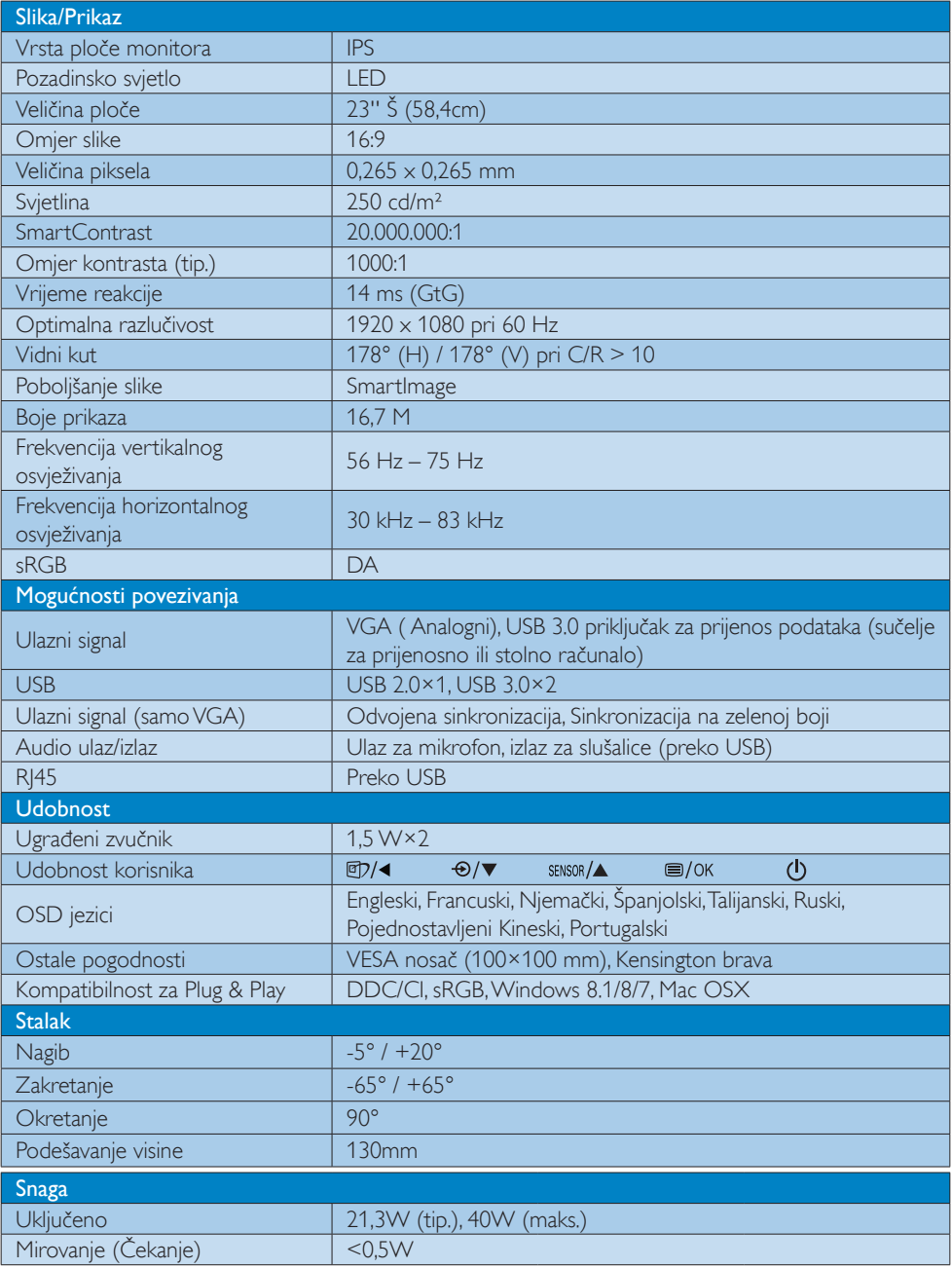

6. Tehnički podaci

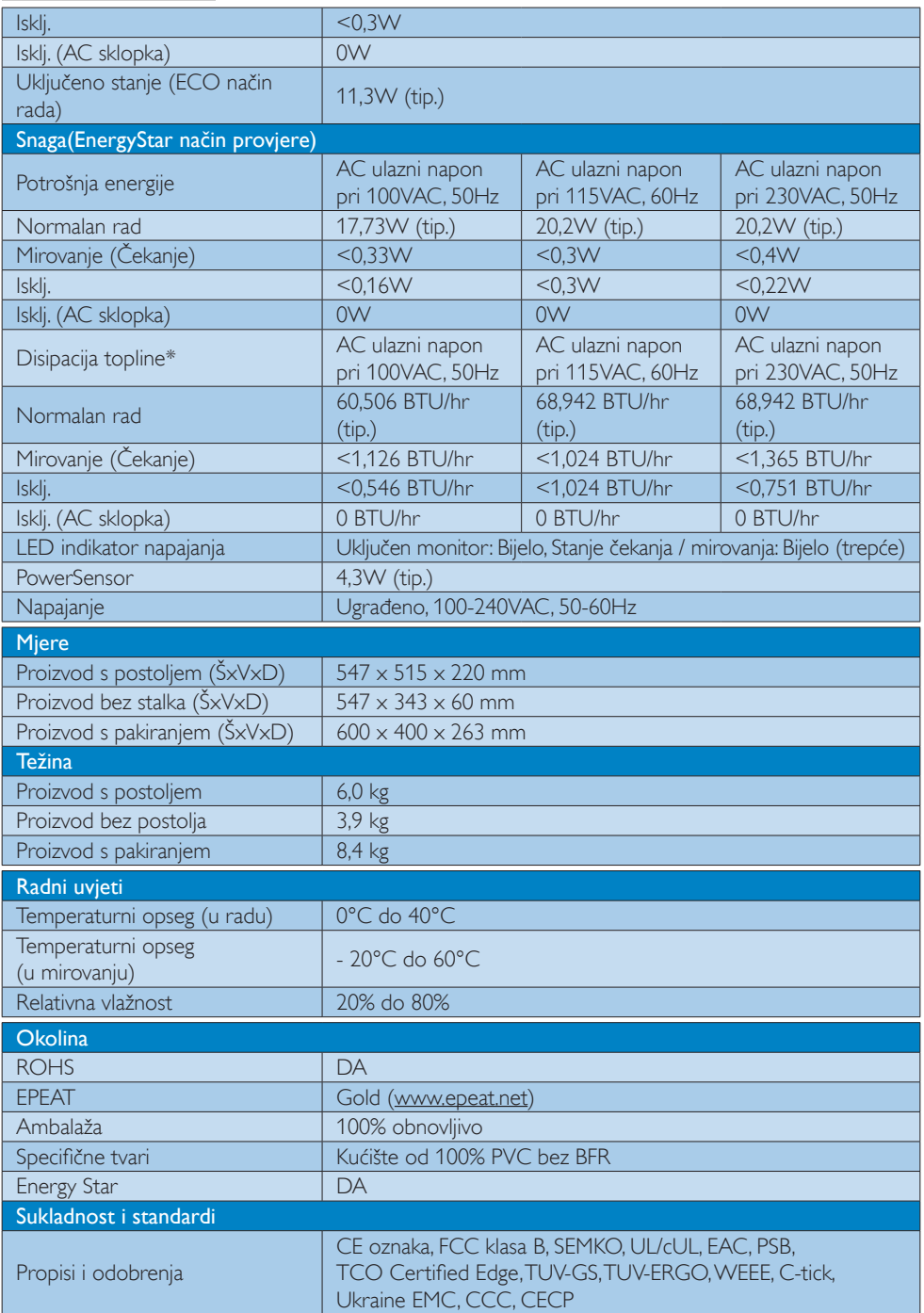

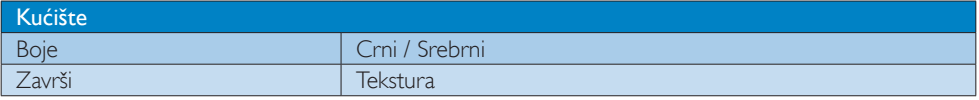

#### Napomena

- 1. EPEAT Gold i Silver vrijedi samo tamo gdje Philips registrira proizvod. Posjetite nas na www.epeat. net da biste saznali status registracije u vašoj zemlji.
- 2. Ovi podaci podliježu promjenama bez najave. Posjetite www.philips.com/support za preuzimanje najnovije verzije letka.

#### 6.1 Razlučivost iVeć pripremljeni režimi

#### **Maksimalna razlučivost**

 $1920 \times 1080$  pri 60 Hz (analogni ulaz) 1920  $\times$  1080 pri 60 Hz (digitalni ulaz)

#### 2 Preporučena razlučivost

1920  $\times$  1080 pri 60 Hz (digitalni ulaz)

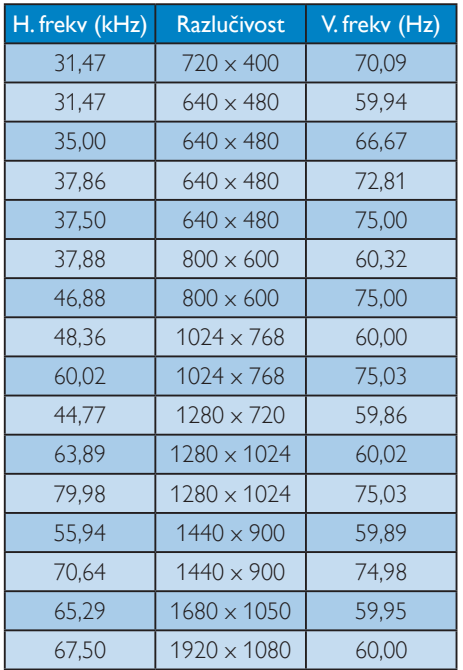

#### Napomena

Zapamtite da će zaslon najbolje raditi pri svojoj prirodnoj razlučivosti od 1920 x 1080 pri 60 Hz. Za najbolju kvalitetu zaslona slijedite ovu preporučenu razlučivost.

# 7. Upravljanje napajanjem

Ako imate grafičku karticu koja je sukladna s VESA DPM ili softver koji je instaliran na vašem računalu, monitor može automatski smanjiti svoj utrošak snage dok se ne koristi. Kad se utvrdi prvi unos s tipkovnice, miša ili kojega drugog ulaznog uređaja, monitor će se automatski "probuditi". Ova tablica prikazuje potrošnju snage i signalizaciju ove značajke automatske uštede utroška snage:

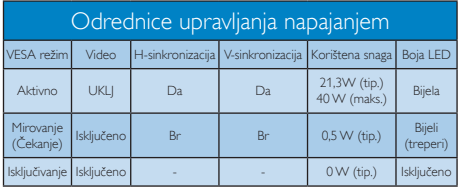

Sljedeća postava koristi se za mjerenje potrošnje snage ovog monitora.

- Prirodna razlučivost: 1920 × 1080
- • Kontrast: 50%
- • Svjetlina: 250 nita
- Temperatura boje: 6500 K pri punoj bijeloj boji.

#### **A** Napomena

Ovi podaci podliježu promjenama bez najave.

# 8. Informacije o propisima

#### Congratulations!

#### This product is TCO Certified - for Sustainable IT

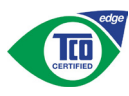

TCO Certified is an international third party sustainability certification for IT products.

TCO Certified ensures that the manufacture. use and recycling of IT products reflect environmental, social and economic responsibility. Every TCO Certified product model is verified by an accredited independent test laboratory.

Along with meeting all requirements inTCO Certified, this product also meets the exclusive TCO Certified Edge certification, recognizing best in class products in a specific sustainability attribute.

#### Summary of TCO Certified Criteria: Corporate Social Responsibility

Socially responsible production - working conditions and labor law in manufacturing country

#### Energy Efficiency

Energy efficiency of product and power supply. Energy Star compliant, where applicable

#### Environmental Management System

Manufacturer must be certified according to either ISO 14001 or EMAS

#### Minimization of Hazardous Substances

Limits on cadmium, mercury, lead & hexavalent chromium including requirements for mercuryfree products, halogenated substances and hazardous flame retardants

#### Design for Recycling

Coding of plastics for easy recycling. Limit on the number of different plastics used.

#### Product Lifetime, Product Take Back

Minimum one-year product warranty. Minimum three-year availability of spare parts. Product takeback

#### Packaging

Limits on hazardous substances in product packaging. Packaging prepared for recycling

#### Ergonomic, User-centered design

Visual ergonomics in products with a display. Adjustability for user comfort (displays, headsets) Acoustic performance-protection against sound spikes (headsets) and fan noise (projectors, computers) Ergonomically designed keyboard (notebooks)

#### Electrical Safety, minimal electro-magnetic Emissions Third Party Testing

All certified product models have been tested in an independent, accredited laboratory.

A detailed criteria set is available for download at www.tcodevelopment.com, where you can also find a searchable database of allTCO Certified IT products.

TCO Development, the organization behind TCO Certified, has been an international driver in the field of Sustainable IT for 20 years. Criteria in TCO Certified are developed in collaboration with scientists, experts, users and manufacturers. Organizations around the world rely on TCO Certified as a tool to help them reach their sustainable IT goals.We are owned byTCO, a non-profit organization representing office workers.TCO Development is headquar tered in Stockholm, Sweden, with regional presence in North America and Asia.

For more information, please visit:

#### www.tcodevelopment.com

User define mode is used for TCO Certified compliance.

#### Lead-free Product

Lead free display promotes environmentally sound recovery and disposal of waste from electrical and electronic equipment.Toxic substances like Lead has been eliminated and compliance with European community's stringent RoHs directive mandating restrictions on hazardous substances in electrical and electronic equipment have been adhered to in order to make Philips monitors safe to use throughout its life cycle.

#### EPEAT

(www.epeat.net)

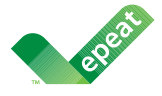

The EPEAT (Electronic Product Environmental Assessment Tool) program evaluates computer

desktops, laptops, and monitors based on 51 environmental criteria developed through an extensive stakeholder consensus process supported by US EPA.

EPEAT system helps purchasers in the public and private sectors evaluate, compare and select desktop computers, notebooks and monitors based on their environmental attributes. EPEAT also provides a clear and consistent set of performance criteria for the design of products, and provides an opportunity for manufacturers to secure market recognition for efforts to reduce the environmental impact of its products.

#### Benefits of EPEAT

Reduce use of primary materials Reduce use of toxic materials

Avoid the disposal of hazardous waste EPEAT'S requirement that all registered products meet ENERGY STAR's energy efficiency specifications, means that these products will consume less energy throughout their life.

#### CE Declaration of Conformity

# (  $\epsilon$

This product is in conformity with the following standards

- $FN60950-1:2006+A11:2009+A1$ 2010+A12:2011+A2:2013(Safety requirement of Information Technology Equipment).
- EN55022:2010(Radio Disturbance requirement of Information Technology Equipment).
- EN55024:2010 (Immunity requirement of Information Technology Equipment).
- • EN61000-3-2:2006+A1:2009+A2:2009 (Limits for Harmonic Current Emission).
- EN61000-3-3:2008 (Limitation of Voltage Fluctuation and Flicker) following provisions of directives applicable.
- 2006/95/EC (Low Voltage Directive).
- 2004/108/EC (EMC Directive).
- 2009/125/EC (ErP Directive, EC No. 1275/2008 Implementing Directive for Standby and Off mode power consumption)

And is produced by a manufacturing organization on ISO9000 level.

- • ISO9241-307:2008 (Ergonomic requirement,Analysis and compliance test methods for electronic visual displays).
- GS EK1-2000:2011 (GS mark requirement).
- prEN50279:1998 (Low Frequency Electric and Magnetic fields for Visual Display).
- MPR-II (MPR:1990:8/1990:10 Low Frequency Electric and Magnetic fields).
- TCO CERTIFIED (Requirement for Environment Labeling of Ergonomics, Energy, Ecology and Emission,TCO: Swedish Confederation of Professional Employees) for  $TCO$  versions.

#### Energy Star Declaration

(www.energystar.gov)

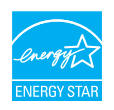

As an ENERGY STAR<sup>®</sup> Partner we have determined that this product meets the ENERGY STAR<sup>®</sup> guidelines for energy efficiency.

#### **A** Note

We recommend you switch off the monitor when it is not in use for a long time.

#### Federal Communications Commission (FCC) Notice (U.S. Only)

 $\bigoplus$  This equipment has been tested and found to comply with the limits for a Class B digital device, pursuant to Part 15 of the FCC Rules.These limits are designed to provide reasonable protection against harmful interference in a residential installation. This equipment generates, uses and can radiate radio frequency energy and, if not installed and used in accordance with the instructions, may cause harmful interference to radio communications.

However, there is no guarantee that interference will not occur in a particular installation. If this equipment does cause harmful interference to radio or television reception, which can be determined by turning the equipment off and on, the user is encouraged to try to correct the interference by one or more of the following measures:

- Reorient or relocate the receiving antenna.
- Increase the separation between the equipment and receiver.
- Connect the equipment into an outlet on a circuit different from that to which the receiver is connected.
- Consult the dealer or an experienced radio/TV technician for help.

 Changes or modifications not expressly approved by the party responsible for compliance could void the user's authority to operate the equipment.

Use only RF shielded cable that was supplied with the monitor when connecting this monitor to a computer device.

To prevent damage which may result in fire or shock hazard, do not expose this appliance to rain or excessive moisture.

THIS CLASS B DIGITAL APPARATUS MEETS ALL REQUIREMENTS OFTHE CANADIAN INTERFERENCE-CAUSING EQUIPMENT REGULATIONS.

#### FCC Declaration of Conformity

Declaration of Conformity for Products Marked with FCC Logo,

#### United States Only

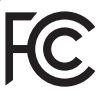

This device complies with Part 15 of the FCC Rules. Operation is subject to the following two conditions: (1) this device may not cause harmful interference, and (2) this device must accept any interference received, including interference that may cause undesired operation.

#### Commission Federale de la Communication (FCC Declaration)

Cet équipement a été testé et déclaré conforme auxlimites des appareils numériques de class B,aux termes de l'ar ticle 15 Des règles de la FCC. Ces limites sont conçues de façon à fourir une protection raisonnable contre les interférences nuisibles dans le cadre d'une installation résidentielle.

CET appareil produit, utilise et peut émettre des hyperfréquences qui, si l'appareil n'est pas installé et utilisé selon les consignes données, peuvent causer des interférences

nuisibles aux communications radio. Cependant, rien ne peut garantir l'absence d'interférences dans le cadre d'une installation particulière. Si cet appareil est la cause d'interférences nuisibles pour la réception des signaux de radio ou de télévision, ce qui peut être décelé en fermant l'équipement, puis en le remettant en fonction, l'utilisateur pourrait essayer de corriger la situation en prenant les mesures suivantes:

- Réorienter ou déplacer l'antenne de réception.
- Augmenter la distance entre l'équipement et le récepteur.
- Brancher l'équipement sur un autre circuit que celui utilisé par le récepteur.
- Demander l'aide du marchand ou d'un technicien chevronné en radio/télévision.
- **O** Toutes modifications n'ayant pas recu l'approbation des services compétents en matière de conformité est susceptible d'interdire à l'utilisateur l'usage du présent équipement.

N'utiliser que des câbles RF armés pour les connections avec des ordinateurs ou périphériques.

CET APPAREIL NUMERIQUE DE LA CLASSE B RESPECTETOUTES LES EXIGENCES DU REGLEMENT SUR LE MATERIEL BROUILLEUR DU CANADA.

#### EN 55022 Compliance (Czech Republic Only)

This device belongs to category B devices as described in EN 55022, unless it is specifically stated that it is a Class A device on the specification label. The following applies to<br>devices in Class A device on the specification label. The following applies to<br>devices in Class A of EN 55022 (radius of protect device is obliged to take all steps necessary to remove sources of interference to telecommunication or other devices.

Pokud není na tvoovém štítku počítače uvedeno, že spadá do do třídy A podle EN 55022. s on the main that the extra state position of the state of the state of the state of the state of the state o<br>The state state of the state of the state of the state of the zame and the state of the state of the state of<br>T jiných zařízení je uživatel povinnen provést taková opatřaní, aby rušení odstranil.

#### Polish Center for Testing and Certification Notice

The equipment should draw power from a socket with an attached protection circuit (a three-prong socket).All equipment that works together (computer, monitor, printer, and so on) should have the same power supply source.

The phasing conductor of the room's electrical installation should have a reserve short-circuit protection device in the form of a fuse with a nominal value no larger than 16 amperes (A).

To completely switch off the equipment, the power supply cable must be removed from the power supply socket, which should be located near the equipment and easily accessible.

A protection mark "B" confirms that the equipment is in compliance with the protection usage requirements of standards PN-93/T-42107 and PN-89/E-06251.

#### Wymagania Polskiego Centrum Badań i Certyfikacji

Urządzenie powinno być zasilane z gniazda z przyłączonym obwodem ochronnym (gniazdo z<br>kolkiem). Współpracujące ze sobą urządzenia (komputer, monitor, drukarka) powinny być zasilane<br>z tego samego źródła.

Instalacja elektryczna pomieszczenia powinna zawierać w przewodzie fazowym rezerwową ochronę<br>przed zwarciami, w postaci bezpiecznika o wartości znamionowej nie większej niż 16A (amperów). .<br>W celu całkowitego wyłaczenia urządzenia z sieci zasilania, należy wyjąć wtyczkę kabla<br>zasilającego z gniazdka, które powinno znajdować się w pobliżu urządzenia i być łatwo dostępne. Znak bezpieczeństwa "B" potwierdza zgodność urządzenia z wymaganiami bezpieczeństwa użytkowania zawartymi w PN-93/T-42107 i PN-89/E-06251.

#### Pozostałe instrukcje bezpieczeństwa

- Nie należy używać wtyczek adapterowych lub usuwać kołka obwodu ochronnego z wtyczki. Jeżeli konieczne jest użycie przedłużacza to należy użyć przedłużacza 3-żyłowego z prawidłowo połączonym przewodem ochronnym.
- prawiatowo potączonym przewoacen ocnromym.<br>System komputerowy należy zabezpieczyć przez nagłymi, chwilowymi wzrostami lub spadkami napięcia, używając eliminatora przepięć, urządzenia dopasowującego lub<br>bezzakłoceniowego źr
- · Należy upewnić się, aby nic nie leżało na kablach systemu komputerowego, oraz aby kable nie były umieszczone w miejscu, gdzie można byłoby na nie nadeptywać lub potykać się o nie.
- · Nie należy rozlewać napojów ani innych płynów na system komputerowy.
- $\bullet$  Nie należy wpychać żadnych przedmiotów do otworów systemu komputerowego, gdyż może to spowodować pożar lub porażenie prądem, poprzez zwarcie elementów wewnętrznych.
- to spowoawane pozar tun porazenie prądem, poprzez zwarcie estementow wewnętrznych.<br>• System komputerowy powinien znajdować się z dala od grzejników i źródeł cicpla. Ponadto, nie nieży blokować otworów wentylacyjnych. Należ

#### North Europe (Nordic Countries) Information

#### Placering/Ventilation

#### VARNING:

FÖRSÄKRA DIG OM ATT HUVUDBRYTARE OCH UTTAG ÄR LÄTÅTKOMLIGA, NÄR DU STÄLLER DIN UTRUSTNING PÅPLATS.

Placering/Ventilation

#### ADVARSEL:

SØRG VED PLACERINGEN FOR, AT NETLEDNINGENS STIK OG STIKKONTAKT ER NEMT TILGÆNGELIGE.

Paikka/Ilmankierto

#### VAROITUS:

SIJOITA LAITE SITEN, ETTÄ VERKKOJOHTO VOIDAAN TARVITTAESSA HELPOSTI IRROTTAA PISTORASIASTA.

#### Plassering/Ventilasjon

#### ADVARSEL:

NÅR DETTE UTSTYRET PLASSERES, MÅ DU PASSE PÅ AT KONTAKTENE FOR STØMTILFØRSEL ER LETTE Å NÅ.

#### Ergonomie Hinweis (nur Deutschland)

Der von uns gelieferte Farbmonitor entspricht den in der "Verordnung über den Schutz vor Schäden durch Röntgenstrahlen" festgelegten Vorschriften.

Auf der Rückwand des Gerätes befindet sich ein Aufkleber, der auf die Unbedenklichkeit der Inbetriebnahme hinweist, da die Vorschriften über die Bauart von Störstrahlern nach Anlage III ¤ 5 Abs. 4 der Röntgenverordnung erfüllt sind.

Damit Ihr Monitor immer den in der Zulassung geforderten Werten entspricht, ist darauf zu achten, daß

- 1. Reparaturen nur durch Fachpersonal durchgeführt werden.
- 2. nur original-Ersatzteile verwendet werden.
- 3. bei Ersatz der Bildröhre nur eine bauar tgleiche eingebaut wird.

Aus ergonomischen Gründen wird empfohlen, die Grundfarben Blau und Rot nicht auf dunklem Untergrund zu verwenden (schlechte Lesbarkeit und erhöhte Augenbelastung bei zu geringem Zeichenkontrast wären die Folge). Der arbeitsplatzbezogene Schalldruckpegel nach DIN 45 635 beträgt 70dB (A) oder weniger.

**AN ACHTUNG: BEIM AUFSTELLEN** DIESES GERÄTES DARAUF ACHTEN, DAß NETZSTECKER UND NETZKABELANSCHLUß LEICHT ZUGÄNGLICH SIND.

#### China RoHS

The People's Republic of China released a regulation called "Management Methods for Controlling Pollution by Electronic Information Products" or commonly referred to as China RoHS.All products produced and sold for China market have to meet China RoHS request.

中国电子信息产品污染控制标识要求(中国 RoHS法规标示要求)产品中有毒有害物质或 元素的名称及含量

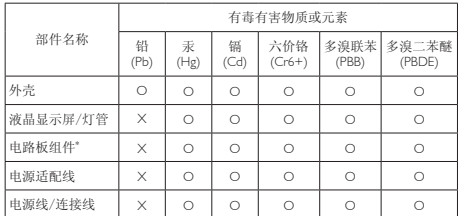

\*: 电路板组件包括印刷电路板及其构成的零部件,如电阻、电容、集成电 路、连接器等。

O: 表示该有毒有害物质在该部件所有均质材料中的含量均在《电子信息产品 中有毒有害物质的限量要求标准》规定的限量要求以下。

X: 表示该有毒有害物质至少在该部件的某一均质材料中的含量超出《电子信<br> 息产品中有毒有害物质的限量要求标准》规定的限量要求;<br>"X"的部件,符合欧盟RoHS法规要求(属于豁免的部分)。

#### Restriction on Hazardous Substances statement (India)

This product complies with the "India E-waste Rule 2011" and prohibits use of lead, mercury, hexavalent chromium, polybrominated biphenyls or polybrominated diphenyl ethers in concentrations exceeding 0.1 weight % and 0.01 weight % for cadmium, except for the exemptions set in Schedule 2 of the Rule.

#### E-Waste Declaration for India

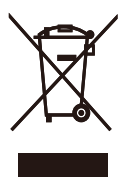

This symbol on the product or on its packaging indicates that this product must not be disposed of with your other household waste. Instead it is your responsibility to dispose of your waste equipment by handing it over to

a designated collection point for the recycling of waste electrical and electronic equipment . The separate collection and recycling of your waste equipment at the time of disposal will help to conserve natural resources and ensure that it is recycled in a manner that protects human health and the environment. For more information about where you can drop off your waste equipment for recycling in India please visit the below web link.

http://www.india.philips.com/about/sustainability/ recycling/index.page

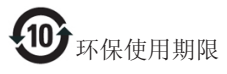

此标识指期限(十年),电子信息产品中含有 的有毒有害物质或元素在正常使用的条件 下不会发生外泄或突变,电子信息产品用户 使用该电子信息产品不会对环境造成严重 污染或对其人身、财产造成严重损害的期 限。

#### 中国能源效率标识

#### 根据中国大陆《能源效率标识管理办法》本显示器符合以下要求:

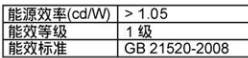

详细有关信息请查阅中国能效标识网: http://www.energylabel.gov.cn/

《废弃电器电子产品回收处理管理条例》 提示性说明

为了更好地关爱及保护地球,当用户不再 需要此产品或产品寿命终止时,请遵守国 家废弃电器电子产品回收处理相关法律法 规,将其交给当地具有国家认可的回收处 理资质的厂商进行回收处理。

#### Information for U.K. only

#### WARNING - THIS APPLIANCE MUST BE EARTHED.

#### Important:

This apparatus is supplied with an approved moulded 13A plug.To change a fuse in this type of plug proceed as follows:

- 1. Remove fuse cover and fuse.
- 2. Fit new fuse which should be a BS 1362 5A,A.S.T.A. or BSI approved type.
- 3 Retit the fuse cover.

If the fitted plug is not suitable for your socket outlets, it should be cut off and an appropriate 3-pin plug fitted in its place.

If the mains plug contains a fuse, this should have a value of 5A. If a plug without a fuse is used, the fuse at the distribution board should not be greater than 5A.

NOTE: The severed plug must be destroyed to avoid a possible shock hazard should it be inserted into a 13A socket elsewhere.

- 1 The GREEN&YELLOW wire must be connected to the terminal in the plug which is marked with the letter "E" or by the Earth symbol or coloured GREEN or GREEN&YELLOW.
- 2. The BLUE wire must be connected to the terminal which is marked with the letter "N" or coloured BLACK.
- 3 The BROWN wire must be connected to the terminal which is marked with the letter "L" or coloured RED.

Before replacing the plug cover, make certain that the cord grip is clamped over the sheath of the lead - not simply over the three wires.

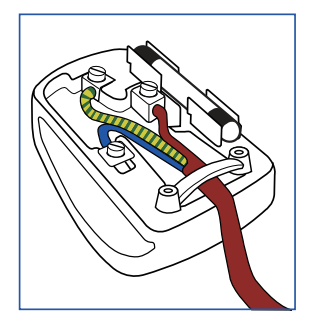

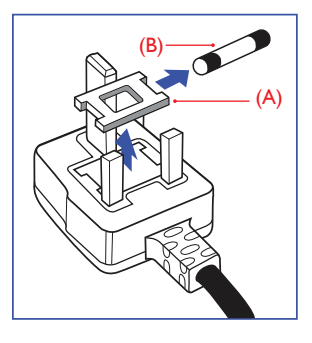

#### How to connect a plug

The wires in the mains lead are coloured in accordance with the following code:

```
BLUE -"NEUTRAL"("N")
BROWN -"LIVE"("L")
GREEN&YELLOW -"EARTH"("E")
```
# 9. Podrška kupcima i jamstvo

#### 9.1 Philipsova politika u slučaju oštećenja piksela za monitore s ravnim zaslonom

Philips nastoji isporučiti proizvode najviše kvalitete. Koristimo neke od najnaprednijih industrijskih proizvodnih procesa i prakticiramo strogu kontrolu kvalitete. Međutim, ponekad se oštećenja piksela ili podpiksela na pločamaTFT monitora koje se koriste kod monitora ravnih ploča ne mogu izbjeći. Nijedan proizvođač ne može jamčiti da će sve ploče imati neoštećene piksele, ali Philips jamči da će se svaki monitor s neprihvatljivim brojem oštećenja popraviti ili zamijeniti u okviru jamstva. Ova obavijest objašnjava različite vrste oštećenja piksela i definira prihvatljive razine oštećenja za svaku vrstu. Za kvalificiranje za popravak ili zamjenu pod jamstvom, broj oštećenih piksela na ploči TFT monitora mora premašivati ove prihvatljive razine. Primjerice, oštećenja na monitoru može imati najviše 0,0004% podpiksela. Nadalje, Philips postavlja čak i više standarde kvalitete za određene vrste ili kombinacije oštećenja piksela koje su primjetnije od ostalih. Ova polica vrijedi diljem svijeta.

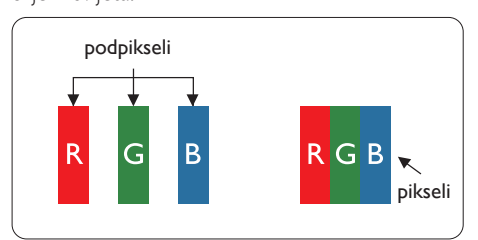

#### Pikseli i podpikseli

Piksel ili element slike sastoji se od tri podpiksela u primarnim bojama crvene, zelene i plave. Mnogo piksela zajedno oblikuje sliku. Kad svi pikseli i podpikseli svijetle, trobojni pikseli zajedno izgledaju kao jedan bijeli piksel. Kad su svi tamni, trobojni podpikseli zajedno izgledaju kao jedan crni piksel. Ostale kombinacije svijetlih i tamnih podpiksela izgledaju kao pikseli drugih boja.

#### Vrste oštećenja piksela

Oštećenja piksela i podpiksela na zaslonu se pojavljuju na različite načine. Unutar svake kategorije postoje dvije kategorije oštećenja piksela i nekoliko vrsta oštećenja podpiksela.

#### Oštećenja svijetlih točaka

Greške svijetle točke prikazane su kao pikseli ili podpikseli koji su uvijek osvijetljeni ili "uključeni". Svijetla točka je podpiksel koji se ističe na zaslonu kada su na monitoru prikazani tamni dijelovi. Postoje tri vrste greške svijetle točke.

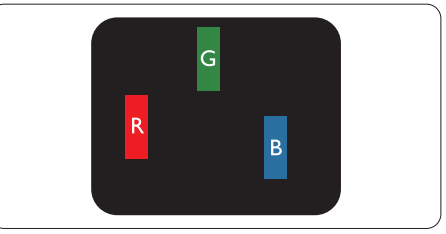

Jedan svijetli crveni,zeleni ili plavi podpiksel.

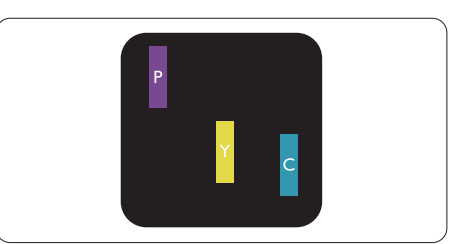

Dva susjedna svijetla podpiksela:

- $C$ rveno + Plavo = Grimizno
- $C$ rveno + Zeleno = Žuto
- $Zeleno + \text{Plavo} = \text{Cijan}$  (Svijetlo plavo)

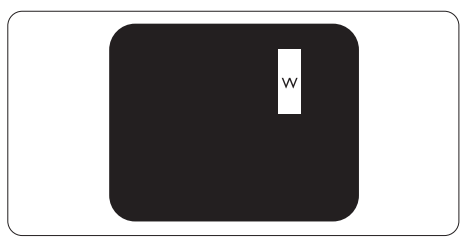

Tri susjedna svijetla podpiksela (jedan bijeli piksel).

#### **G** Napomena

Crvena ili plava svijetla točka više je od 50 posto svjetlija od susjednih točaka, dok je zelena svijetla točka 30 posto svjetlija od susjednih točaka.

#### Oštećenja crnih točaka

Greške crne točke prikazane su kao pikseli ili podpikseli koji su uvijek tamni ili "isključeni". Tamna točka je podpiksel koji se ističe na zaslonu kada su na monitoru prikazani svijetli dijelovi. Postoje tri vrste greške tamne točke.

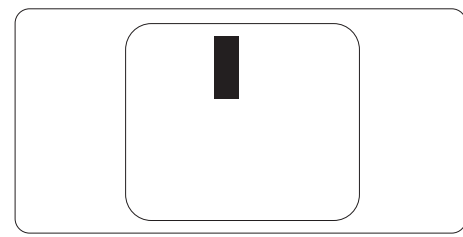

#### Blizina oštećenja piksela

Budući da oštećenja piksela ili podpiksela iste vrste koji su blizu jedni drugima mogu biti primjetnija, Philips također navodi dopuštena odstupanja za blizinu oštećenja piksela.

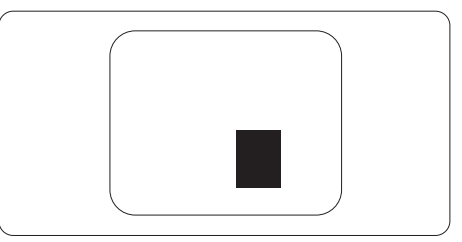

#### Dopuštena odstupanja u oštećenjima piksela

Za kvalificiranje za popravak ili zamjenu zbog oštećenja piksela tijekom razdoblja jamstva, pločaTFT monitora u Philipsovom monitoru ravnog zaslona mora imati oštećenja piksela koja premašuju dopuštena odstupanja navedena u sljedećim tablicama.

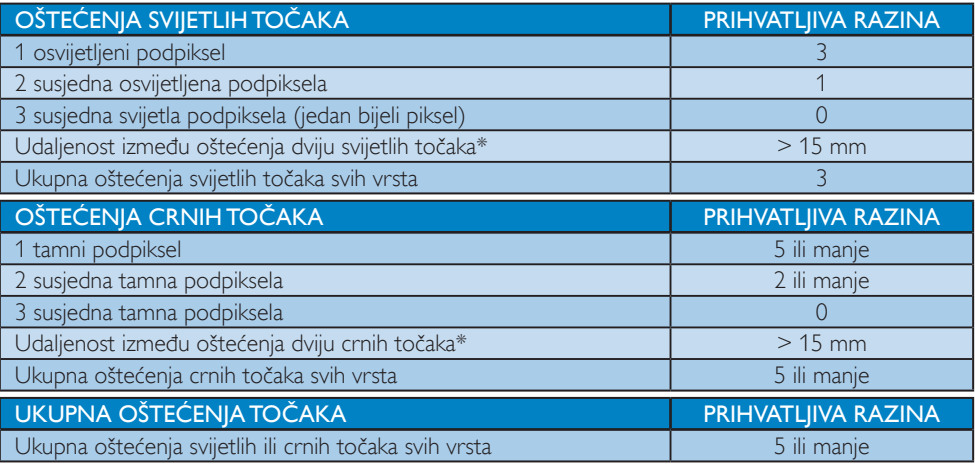

#### **A** Napomena

- 1. Oštećenja 1 ili 2 susjednih podpiksela = oštećenje 1 točke
- 2. Ovaj monitor je sukladan sa standardom ISO9241-307. (ISO9241-307: Ergonomski zahtjev, analiza i načini provjere sukladnosti za elektroničke vizualne zaslone)
- 3. ISO9241-307 je nasljednik ranije znanog ISO13406 standarda, koji izdaje Međunarodna organizacija za standardizaciju (ISO): 2008-11-13.

## 9.2 Podrška kupcima & Jamstvo

Obavijesti o obuhvaćenosti jamstvom i dodatne uvjete za podršku koji vrijede u vašoj regiji potražite na web stranici www.philips.com/support. Možete kontaktirati i telefonski broj Philips korisničkog centra koji je naveden u nastavku.

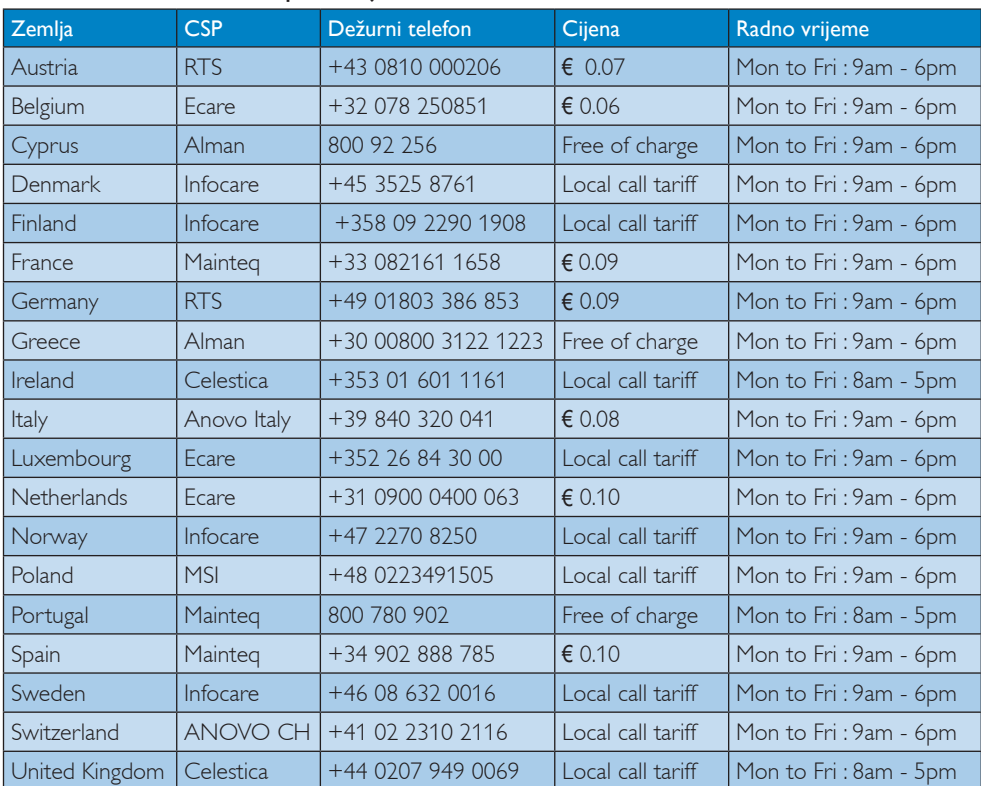

#### Podaci o kontaktima za područje ZAPADNE EUROPE:

#### Kontakt podaci za Kinu:

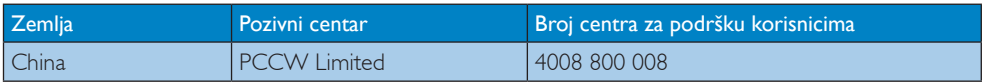

### Kontakt podaci za SJEVERNU AMERIKU :

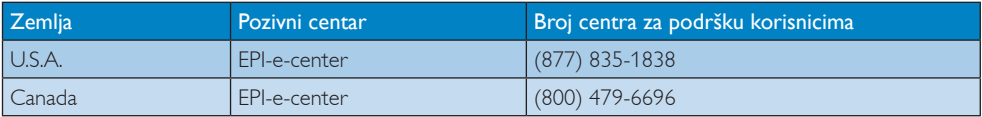

# Kontakt podaci za područje ZAPADNE I ISTOČNE EUROPE:

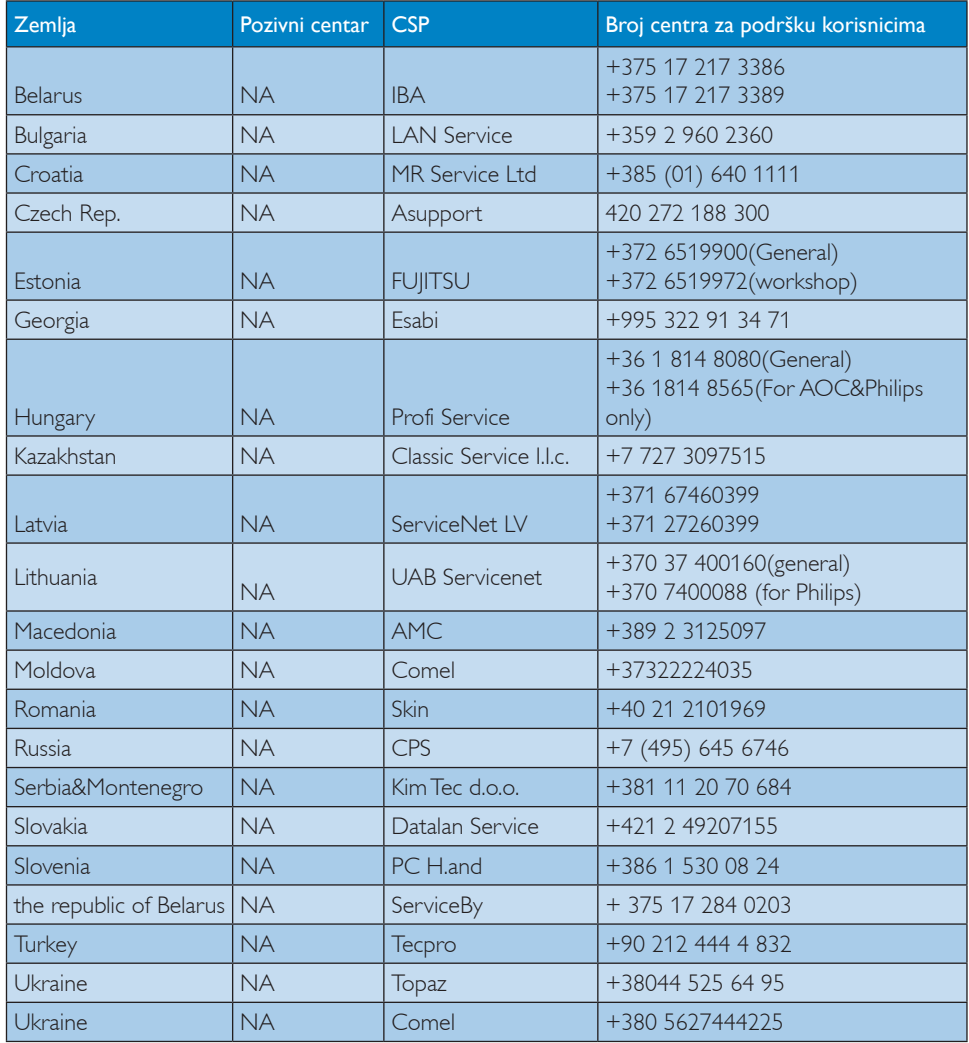

# Kontakt podaci za područje LATINSKE AMERIKE:

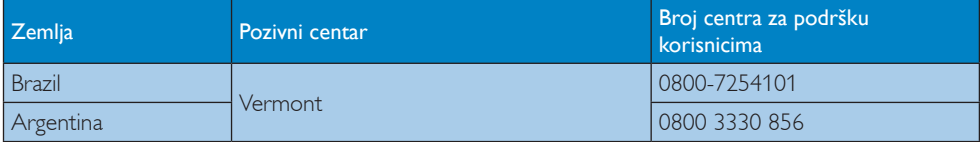

## Kontakt podaci za područje APMEA:

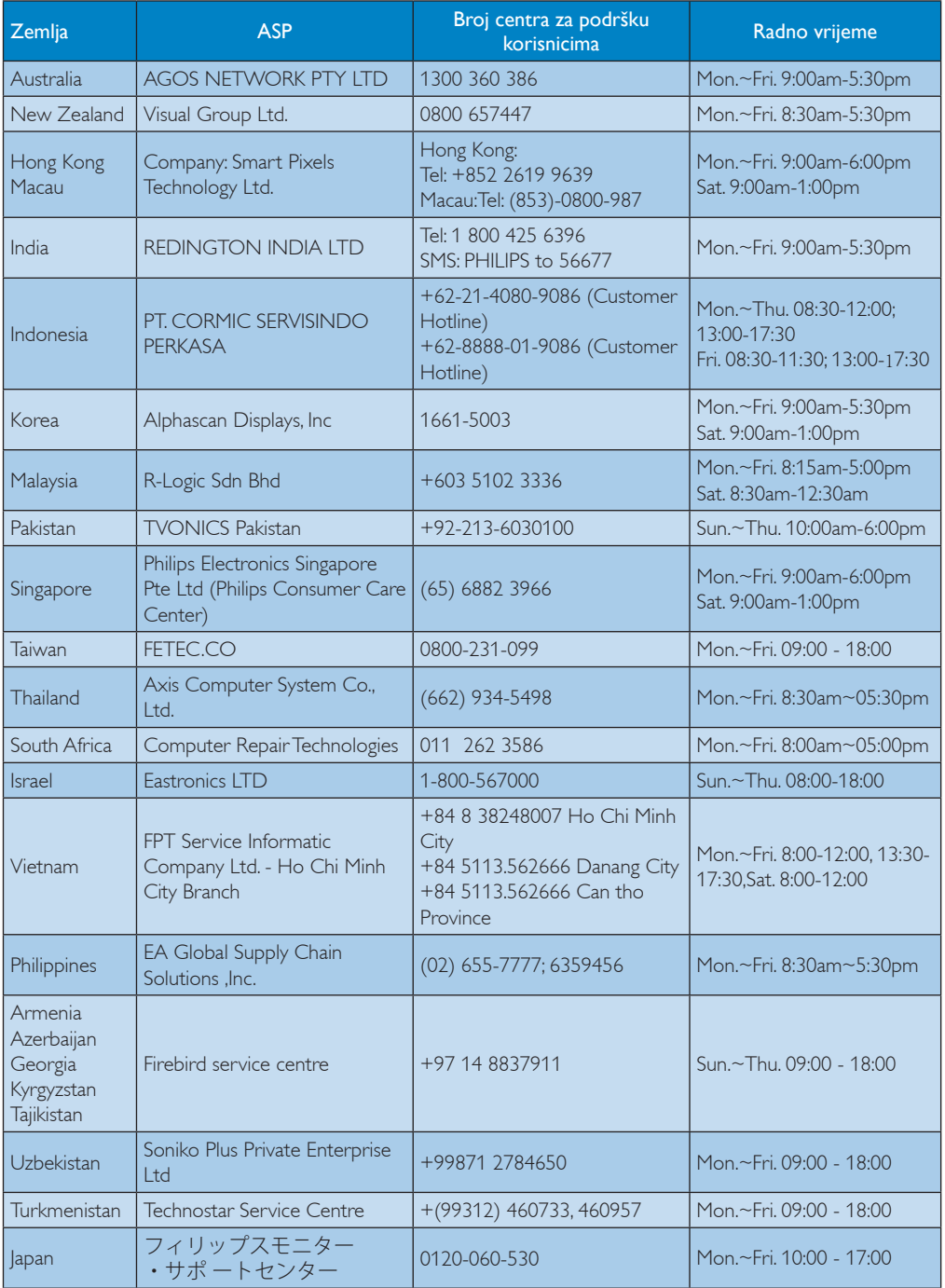

# 10. Rješavanje problema i Često postavljana pitanja

#### 10.1Rješavanje problema

Na ovoj stranici rješavaju se problemi koje ne može ispraviti korisnik.Ako problem ostane i nakon provedbi ovih rješenja, kontaktirajte Philipsovog predstavnika za podršku korisnicima.

#### Najčešći problemi

#### Nema slike (LED napajanja ne svijetli)

- Uvjerite se da je kabel električnog napajanja utaknut u električnu utičnicu na stražnjoj strani monitora.
- Prvo se pobrinite da gumb za uključivanje na prednjoj strani monitora bude u položaju OFF, te ga nakon toga pritisnete u položaj ON.

#### Nema slike (LED napajanja je bijele boje)

- Pobrinite se da računalo bude uključeno.
- Provjerite da li je signalni kabel propisno priključen na vaše računalo.
- Provierite ima li kabel monitora svijenih kontakata na strani priključka.Ako ima, popravite ih ili zamijenite kabel.
- Značajka štednje energije se može aktivirati

#### Na ekranu se prikazuje

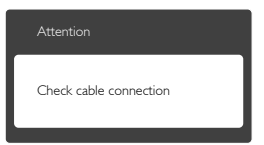

- Provjerite da li je kabel monitora propisno priključen na vaše računalo. (Također pogledajte Vodič za brzi početak rada).
- Provierite da na kabelu monitora nema savijenih kontakata.
- Pobrinite se da računalo bude uključeno.

#### Gumb AUTO ne radi

Auto funkcija može se koristiti samo u VGA-Analog načinu rada.Ako rezultat nije

zadovoljavajući, možete provesti ručne prilagodbe u OSD izborniku.

#### **A** Napomena

Auto funkcija neće biti aktivna u DVI-Digital načinu rada jer nije potrebna.

#### Vidljivi znakovi dima ili iskrenja

- Nemojte izvoditi bilo kakve korake za rješavanje problema.
- Odmah iskopčajte monitor iz glavnog izvora napajanja zbog sigurnosti.
- • Odmah kontaktirajte Philipsovog predstavnika za podršku korisnicima.

#### 2 Problemi s prikazom slike

#### Slika nije centrirana

- Prilagodite položaj slike pomoću funkcije "Auto" u glavnim upravljačkim funkcijama OSD-a.
- • Prilagodite položaj slike pomoću Phase/ Clock (Faza/Takt) u Setup (Priprema) u Glavne upravljačke funkcije OSD.Valjano je samo u VGA načinu rada.

#### Slika podrhtava na ekranu

Provierite da je signalni kabel propisno i čvrsto prikliučen na grafičku karticu računala.

#### Javlja se vertikalno treperenje

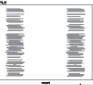

- Prilagodite položaj slike pomoću funkcije "Auto" u glavnim upravljačkim funkcijama OSD-a.
- Otklonite vertikalne pruge pomoću Phase/ Clock (Faza/Takt) u Setup (Priprema) u Glavne upravljačke funkcije OSD.Valjano je samo u VGA načinu rada.

#### Javlja se vodoravno treperenje

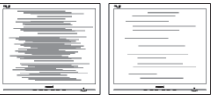

Prilagodite položaj slike pomoću funkcije "Auto" u glavnim upravljačkim funkcijama OSD-a.

Otklonite vertikalne pruge pomoću Phase/ Clock (Faza/Takt) u Setup (Priprema) u Glavne upravljačke funkcije OSD.Valjano je samo u VGA načinu rada.

#### Slika se čini zamućena, nejasna ili previše tamna

Prilagodite kontrast i svjetlinu na Ekranskom izborniku.

#### Nakon isključivanja napajanja na ekranu ostaje "zaostala slika", "usnimljena slika" ili "slika duh".

- Neprekidan prikaz mirnih ili statičnih slika na zaslonu tijekom duljeg razdoblja može rezultirati "usnimljena slika", također poznatom kao "zaostala slika" ili "slika duh". "Usnimljena slika", "zaostala slika" ili "slika duh" slika dobro je poznata pojava vezana uz tehnologiju ploče LCD monitora. U većini slučajeva "usnimljena slika", .zaostala slika" ili "slika duh" postepeno nestaje nakon određenog vremena nakon isključenja napajanja.
- Kada monitor ostavljate bez nadzora, uvijek pokrenite aktivni čuvar zaslona.
- Uvijek aktivirajte periodičko osvježivanje prikaza na ekranu ako LCD monitor pokaže nepromijenjeni statični sadržaj.
- Ako se ne aktivira čuvar ekrana ili aplikacija za periodično osvježavanje ekrana, to može dovesti do jakih simptoma "usnimljena slika", "zaostala slika" ili "slika duh" koji neće iščeznuti i ne mogu se popraviti. Oštećenje koje je gore opisano nije obuhvaćeno jamstvom.

#### Slika se čini izobličenom.Tekst je nejasan ili zamućen.

Odredite razlučivost zaslona računala jednako režimu s preporučenom prirodnom razlučivosti računala.

#### Zelene, crvene, plave i bijele točkice na ekranu

Zaostale točkice su normalna pojava kod LCD kristala koji se koriste u današnjim uvjetima tehnologije, više detalja nađite u propisima o LCD pikselima.

#### Svjetlo "uključivanja" je prejako i smeta

Svjetlo za znak "uključenosti" znak možete podesiti uz pomoć LED napajanja za Setup i glavni upravljačkim funkcijama OSD-a.

Više pomoći potražite u popisu Informativni centri za korisnike i kontaktirajte Philipsovu službu za pomoć korisnicima.

## 10.2Često postavljana pitanja za USB monitor s priključnom stanicom

#### P1. OS prijenosnog računala ne prepoznaje monitor.

#### Odg.:

- • Provjerite jeste li instalirali upravljački program / softver koji ste dobili s monitorom.
- Najnoviji "Displaylink" upravljački program možete preuzeti s http://www.displaylink. com/support/downloads.php
- Možda ćete morati iznova pokrenuti prijenosno računalo kako bi ono moglo ispravno prepoznati USB monitor.

#### P2. Zašto ne mogu vidjeti DOS ili BIOS slike pomoću ovog monitora?

- Odg.: DOS ili BIOS slike mogu se vidieti pomoćuVGA kabela.
- P3. Monitor se ne pokreće uz samostalno stolno računalo. Ništa ne mogu vidjeti pomoću stolnog računala.
- Odg.: Zapamtite da USB monitor još nije prilagođen za rad u DOS-u. Predviđen je za korištenje kao "sekundarni zaslon", stoga se mora koristiti uz prijenosno računalo s priključenim primarnim zaslonom. Razlog je što će USB monitor prikazivati slike samo nakon prikazivanja zaslona za prijavu u Windows jer će sustav do tada već prepoznati monitor.
- P4. Mogu li koristiti USB 2.0 kabel za povezivanje USB monitora s priključnom stanicom?
- Odg.: Preporučujemo da koristite USB 3.0 radi bolje učinkovitosti, USB 2.0 kabel se može koristiti.

## 10.3SmartControl Premium često postavljana pitanja

- P1. Počeo sam koristiti drugi monitor na mom računalu i SmartControl Premium je postao neupotrebljiv. Što da učinim?
- Odg.: Ponovno pokrenite računalo i provjerite radi li SmartControl Premium. U protivnom ćete morati ukloniti i ponovno instalirati SmartControl Premium kako biste osigurali instalaciju odgovarajućeg upravljačkog programa.
- P2. SmartControl Premium je na početku radio dobro, ali sada ne radi. Što da učinim?
- Odg.: Ako ste već poduzeli sljedeće radnje, onda bi trebalo iznova instalirati upravljački program monitora.
- Zamiena video grafičkog adaptera za drugi
- Ažuriranje upravljačkog programa za video
- Rad na OS kao što su servisni paket ili zakrpa
- Pokrenite Windows Update i ažurirani monitor i/ili upravljački program za video
- Windows je bio podizan dok je monitor bio isključen ili iskopčan.
- Da biste otkrili, desnom tipkom kliknite My Computre (Moje računalo), zatim kliknite Properties (Svojstva)->Hardware (Hardver)-> Device Manager (Upravitelj uređaja).
- Ako vidite da se pod Monitor pojavljuje ..Plug and Play Monitor" (Nadzornik funkcija Uključi i radi), onda morate pristupiti reinstaliranju. Jednostavno uklonite SmartControl Premium i ponovo ga instalirajte.
- P3. Nakon instaliranja SmartControl Premiuma, kada kliknete karticu SmartControl Premium, nakon izvjesnog vremena ništa se ne

#### pojavljuje ili se pojavi poruka o greški. Što se dogodilo?

Odg.: Možda vaš grafički adapter nije kompatibilan sa SmartControl Premium. Ako je vaš grafički adapter jedan od gore navedenih, pokušajte preuzeti najnoviji upravljački program grafičkog adaptera s internet stranice odgovarajuće tvrtke. Instalirajte upravljački program. Uklonite SmartControl Premium i ponovo ga instalirajte.

Ukoliko i dalje ne radi, moramo konstatirati da grafički adapter nema podršku. Posjetite Philipsovu web stranicu i provjerite je li dostupan nadograđeni upravljački program za SmartControl Premium

- P4. Kad kliknem na Product Information (Podaci o proizvodu), pojavljuje se samo dio podataka. Što se dogodilo?
- Odg.: Možda vaš upravljački program za grafički adapter nije najnovija inačica koja u cijelosti podržava DDC / CI sučelje. Pokušajte s preuzimanjem najnovijih upravljačkih programa grafičkog adaptera sa internet stranice odgovarajuće tvrtke. Instalirajte upravljački program. Uklonite SmartControl Premium i ponovo ga instalirajte.

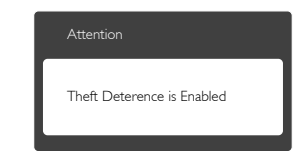

- P5. Zaboravio sam PIN za funkciju Theft Deterrence (Zaštita od krađe). Kako da to učinim?
- Odg.: Philipsov servisni centar ima pravo tražiti legitimnu identifikaciju i autorizaciju, kako bi se odredilo vlasništvo monitora.

# 10.4Općenita ČPP

- P1: Što trebam učiniti nakon instalacije monitora ukoliko se na ekranu prikaže poruka ..Cannot display this video mode" (Ne mogu prikazati ovaj video način rada)?
- Odg.: Preporučena razlučivost za ovaj monitor: 1920 x 1080 pri 60 Hz
- Iskopčajte sve kablove, te zatim priključite računalo na monitor koji ste prije koristili.
- U Windows izborniku Start izaberite Settings/Control Panel (Postavke/ Upravljačka ploča). U prozoru upravljačka ploča izaberite ikonu Display (Zaslon). Unutar upravljačke ploče Display (Zaslona) izaberite karticu "Settings" (Postavke). Pod karticom za postavke, u okviru označenom s ..Desktop Area" (područje radne površine), povucite klizač na 1920 x 1080 piksela.
- Otvorite "Advanced Properties" (Napredna svojstva) i postavite Refresh Rate (Frekvenciju osvježivanja) na 60 Hz, zatim kliknite OK.
- Ponovno pokrenite računalo i ponovite korake 2 i 3 kako biste se uvjerili da je podešeno na 1920 x 1080 pri 60 Hz.
- Isključite računalo, odvojite stari monitor i priključite vaš Philips LCD monitor.
- Uključite monitor i zatim uključite svoje računalo.

#### P2: Koja je preporučena frekvencija osvježivanja za LCD monitor?

Odg.: Preporučena frekvencija osvježivanja na LCD monitorima je 60 Hz, u slučaju ikakvih smetnji na zaslonu, možete je podesiti na 75 Hz kako biste vidjeli da li se time otklanjaju smetnie.

#### P3: Čemu služe .inf i .icm datoteke na CD-ROM-u? Kako da instaliram upravljačke programe (.inf i .icm)?

Odg.: To su upravljački programi za vaš monitor. Upravljačke programe

instalirajte na računalo prema sljedećim uputama.Vaše računalo vas može zatražiti upravljačke programe monitora (.inf i .icm datoteke) ili disk s upravljačkim programima pri prvoj instalaciji vašeg monitora. Slijedite upute o umetanju pratećeg CD-ROM-a koji dolazi s ovim paketom. Upravljački programi monitora (.inf i .icm datoteke) automatski će se instalirati.

#### P4: Kako mogu podesiti razlučivost?

Odg.: Vaš upravljački program video kartice i monitora zajedno odlučuju o dostupnim video razlučivostima. Željenu razlučivost možete izabrati u Windows® u okviru Control Panel (Upravljačka ploča) sa "Display properties" (Svojstva prikaza).

#### P5: Što ako se ne mogu snaći tijekom podešavanja monitora preko OSD-a?

Odg.: Jednostavno pritisnite gumb OK i zatim odaberite "Reset" (Resetiraj) kako biste vratili sve izvorne tvorničke postavke.

#### P6: Je li LCD ekran otporan na ogrebotine?

Odg.: Općenito se preporučuje da površinu zaslona ne izlažete prekomjernim udarcima i da je zaštitite od oštrih i tupih predmeta. Pri rukovanju monitorom, pobrinite se da na površinu zaslona ne djelujete pritiskom ili silom. Takve radnje mogu utjecati na uvjete jamstva.

#### P7: Na koji način trebam čistiti površinu LCD-a?

- Odg.: Za normalno čišćenje koristite čistu i meku krpu. Za pojačano čišćenje koristite izopropilenski alkohol. Ne koristite druga otapala, poput etilnog alkohola, etanola, acetona, heksana i slično.
- P8: Mogu li promijeniti postavke boje svog monitora?
- Odg.: Da, možete promijeniti postavku boje putem OSD (Ekranskog izbornika) prema sljedećem postupku,
- Pritisnite "OK" da se prikaže Ekranski izbornik (OSD)
- Pritisnite "Down Arrow" (Strelica dolje) da izaberete stavku "Color" (Boja) i zatim pritisnite "OK" da unesete postavku boje, dolje se nalaze tri postavke.
	- 1. Color Temperature (Temperatura boje): Šest postavki su 5000 K, 6500 K, 7500 K, 8200 K, 9300 K i 11500 K. S postavkama u području od 5000 K ploča će izgledati u "toplom, crveno-bijelom tonu", dok će u području temperature 11500 K ploča izgledati u "hladnom, plavičasto bijelom" tonu.
	- 2. sRGB: Ovo je standardna postavka koja osigurava ispravan odnos boja među različitim uređajima (npr. digitalni fotoaparati, monitori, pisači, skeneri itd.)
	- 3. User Define (Definira korisnik): Korisnik može prema vlastitim željama podesiti odnos boja podešavanjem crvene, zelene i plave boje.

#### **A** Napomena

Mjera temperature boje svjetlosti koju bi zračilo tijelo zagrijano na navedenu temperaturu. Ovo mjerenje se izražava u apsolutnoj temperaturi (Kelvinovi stupnjevi).Temperature boje ispod 2004 K su crvene; više temperature boje poput 9300 K su plave. Neutralna temperature boje je bijela, pri 6504 K.

#### P9: Mogu li spojiti svoj LCD monitor na bilo koje računalo, radnu stanicu ili Mac?

Odg.: Da. Svi Philipsovi LCD monitori su u potpunosti kompatibilni sa standardnim računalima, Macovima i radnim stanicama.Trebat će vam kablovski adapter za priključivanje monitora na vaš Mac sustav. Radi više informacija kontaktirajte vašega Philipsovog predstavnika.

#### P10: Jesu li Philipsovi LCD monitori Plugand-Play?

Odg.: Da, monitori su kompatibilni i pripremljeni za rad s operativnim sustavima Windows 8.1/8/7, Mac OSX

#### P11: Što je to Lijepljenje slike, Utisnuta slika, Naknadna slika ili Slika-duh na LCD zaslonima?

Odg.: Neprekidan prikaz mirnih ili statičnih slika na zaslonu tijekom duljeg razdoblja može rezultirati "usnimljena slika", također poznatom kao "zaostala slika" ili "slika duh" slika. "Usnimljena slika", "zaostala slika" ili "slika duh" slika dobro je poznata pojava vezana uz tehnologiju ploče LCD monitora. U većini slučajeva "usnimljena slika", "zaostala slika" ili "slika duh" postepeno nestaje nakon određenog vremena nakon isključenja napajanja.

Kada monitor ostavljate bez nadzora, uvijek pokrenite aktivni čuvar zaslona. Uvijek aktivirajte periodičko osvježivanje prikaza na ekranu ako LCD monitor pokaže nepromijenjeni statični sadržaj.

# **Upozorenje**

Ako se ne aktivira čuvar ekrana ili aplikacija za periodično osvježavanje ekrana, to može dovesti do jakih simptoma "usnimljena slika", "zaostala slika" ili "slika duh" koji neće iščeznuti i ne mogu se popraviti. Oštećenje koje je gore opisano nije obuhvaćeno jamstvom.

#### P12: Zašto prikaz teksta na mom zaslonu nije oštar i zašto prikazuju nazubljene znakovi?

Odg.: Vaš će LCD monitor najbolje raditi pri svojoj prirodnoj razlučivosti od 1920 x 1080 pri 60 Hz. Za najbolji prikaz koristite ovu razlučivost.

#### P13: Kako mogu otključati/zaključati svoju brzu tipku?

Odg.: Molimo pritisnite **ig / OK** na 10 sekundi radi otključavanja/zaključavanje

#### 10. Rješavanje problema i Često postavljana pitanja

brze tipke, čime će na vašem monitoru iskočiti "Attention" (Upozorenje) radi prikaza status zaključanosti/otključanosti na način prikazan na donjim slikama.

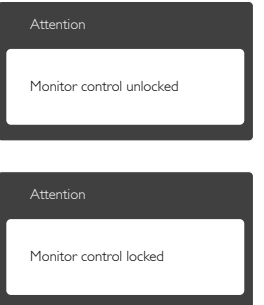

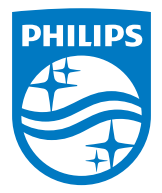

© 2014 Koninklijke Philips N.V. Sva prava pridržana.

Philips i Philips Shield Emblem registrirani su trgovački znaci tvrtke Koninklijke Philips N.V. i koriste se pod dozvolom tvrtke Koninklijke Philips N.V.

Tehnički podaci mogu se promijeniti bez prethodne obavijesti.

Verzija: M4231PQUE1T